# **SAP TRAINING GUIDES**

### **TABLE OF CONTENTS**

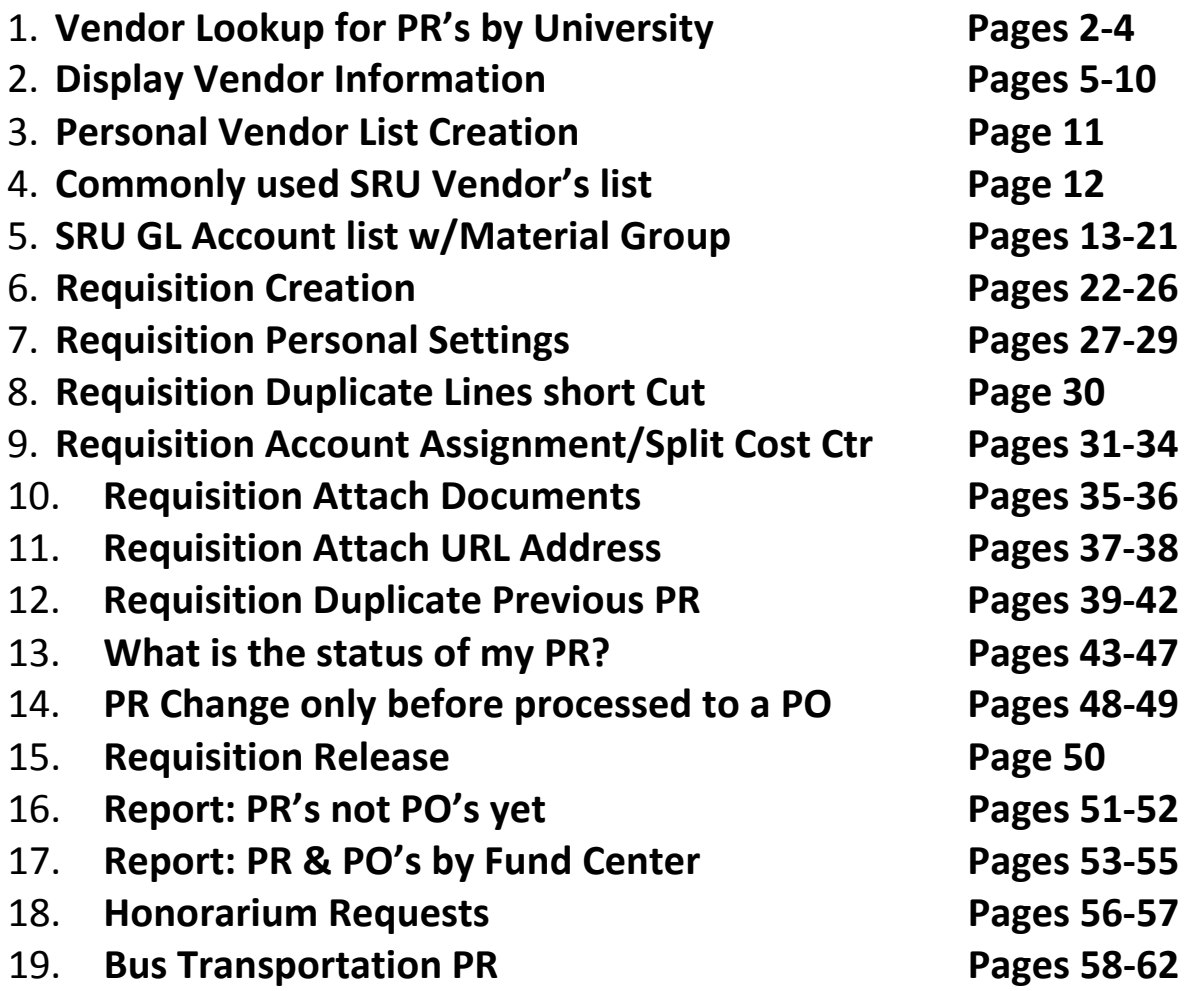

# <span id="page-1-0"></span>**VENDOR LOOKUP FOR PURCHASE REQUISITION Purchasing Transaction - ZM08**

**This transaction will help you find the correct purchasing vendor number to create a purchase requisition.**

**A purchasing vendor #** *HAS TO BE PARTNERED* **with a Slippery Rock University accounts payable vendor to create a purchase requisition correctly.** 

**Purchasing Transaction ZM08**

**Double Click Transaction Code: ZM08 – Vendor List by University**

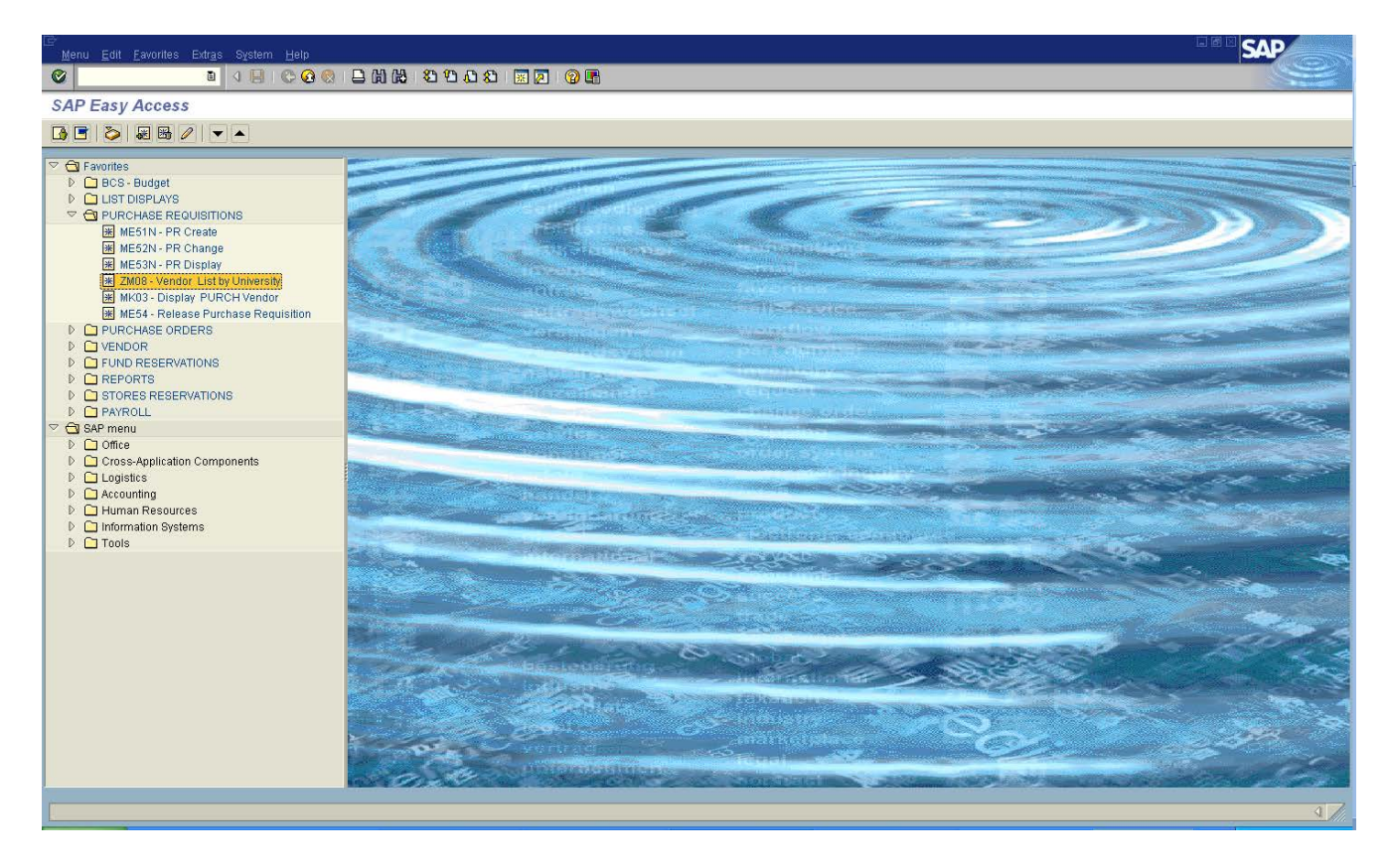

# **VENDOR LOOKUP FOR PURCHASE REQUISITION Purchasing Transaction - ZM08**

The screen below appears.

**On this screen type in the following areas:**

**Plant 70** 

*(By placing 70 in the plant this will allow only Slippery Rock University vendors that are partnered and ready to use to create a requisition to appear in the list).*

**Name of Vendor** Type a portion of the vendor name you are looking for within  $*$ *(example)* \*Grafix\* just a portion of name works best.

**Postal Code** To narrow the search you can type the postal code if you know it.

**Then Click on "the clock icon" – to execute the list.**

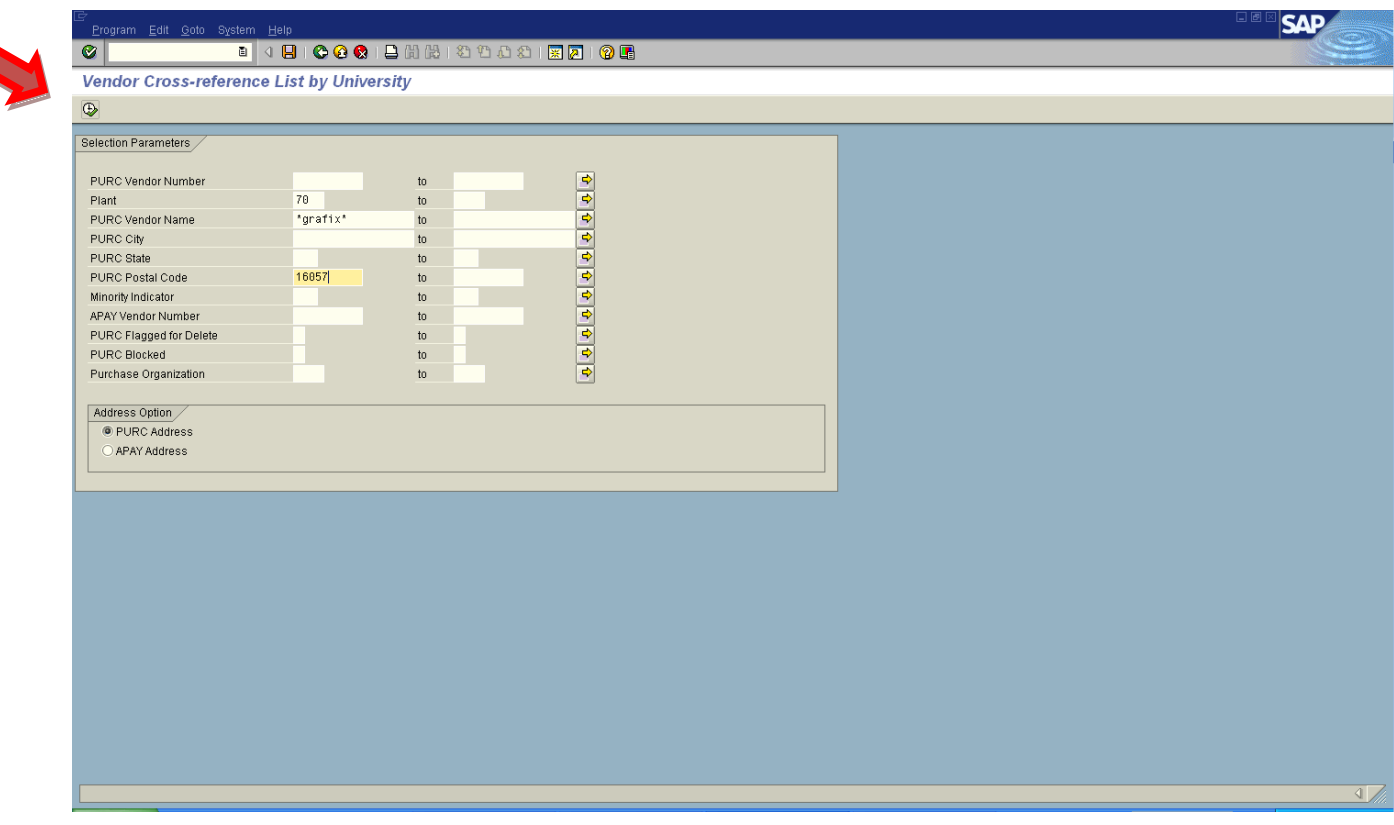

# **VENDOR LOOKUP FOR PURCHASE REQUISITION Purchasing Transaction - ZM08**

The following screen shows all the vendors in the Slippery Rock University vendor list that are possible partnered vendors that you are searching for to create your requisition.

You need to choose the correct purchasing vendor by confirming address, phone, etc. *The vendor # that starts with 10 is the purchasing vendor that you need to have when you create your requisition.*

**Suggestion: Write down for when you reach that point in your requisition creation.** 

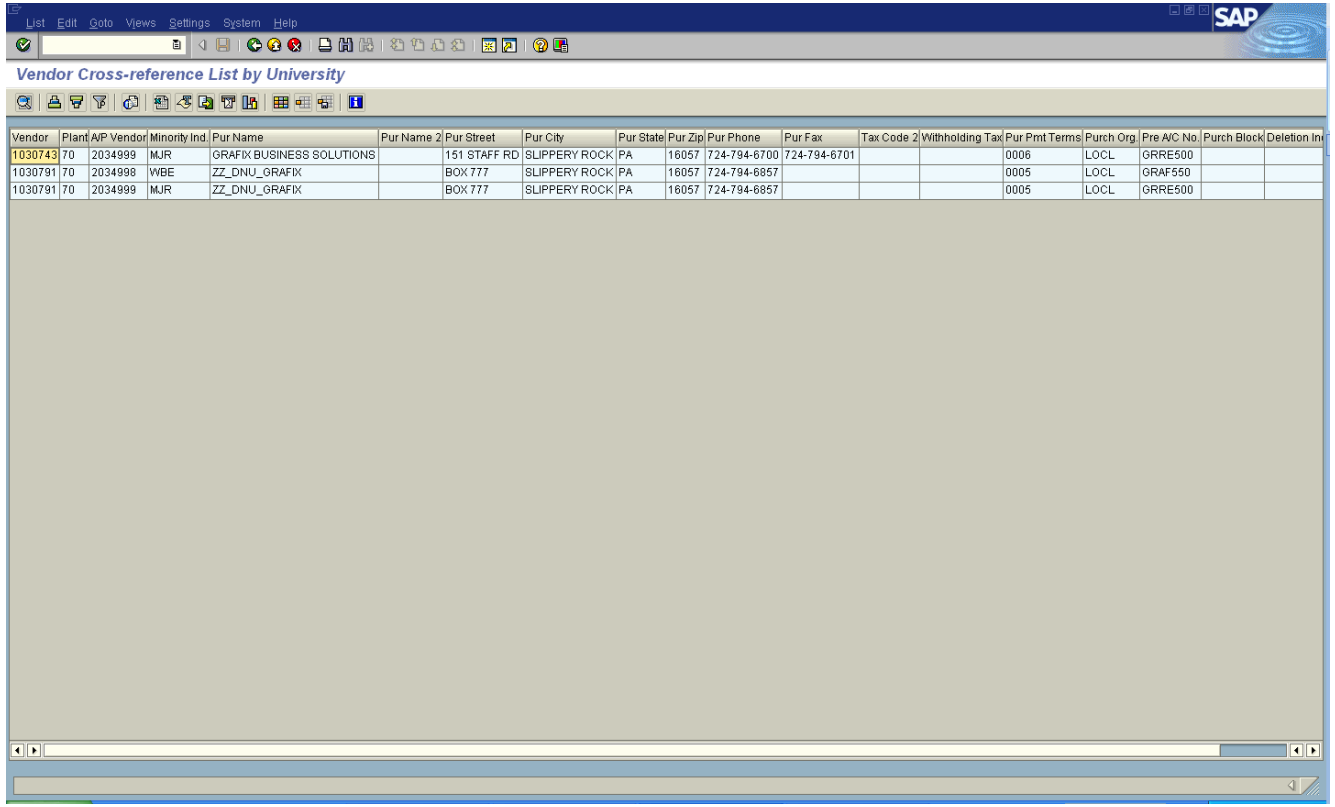

You can use the green or yellow arrows to return to the Easy Access screen to Create your requisition.

**NOTE:** If you choose to see all the Slippery Rock University partnered vendors – only put the 70 in the plant and execute the transaction. You will then see the complete listing for Slippery Rock University partnered vendors.

#### <span id="page-4-0"></span>*Choose TRANSACTION CODE - MK03 DISPLAY VENDOR from your SAP Easy Access Screen*

Access In Favorites – quickest & easiest way OR Type MK03 in white box in toolbar at top of screen and enter

#### **SCREEN WILL APPEAR CALLED: DISPLAY VENDOR: INITIAL SCREEN**

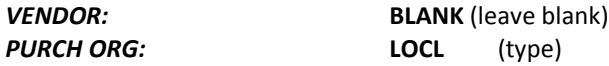

#### **CLICK THE BOXES IN THE GENERAL DATA & PURCHASING ORGANIZATIONS SECTIONS.** (this lets you see each screen of information about the vendor)

*GO BACK TO VENDOR box* (first line on screen). *PLACE CURSOR* **in vendor box then CLICK ON ICON** at end of box.

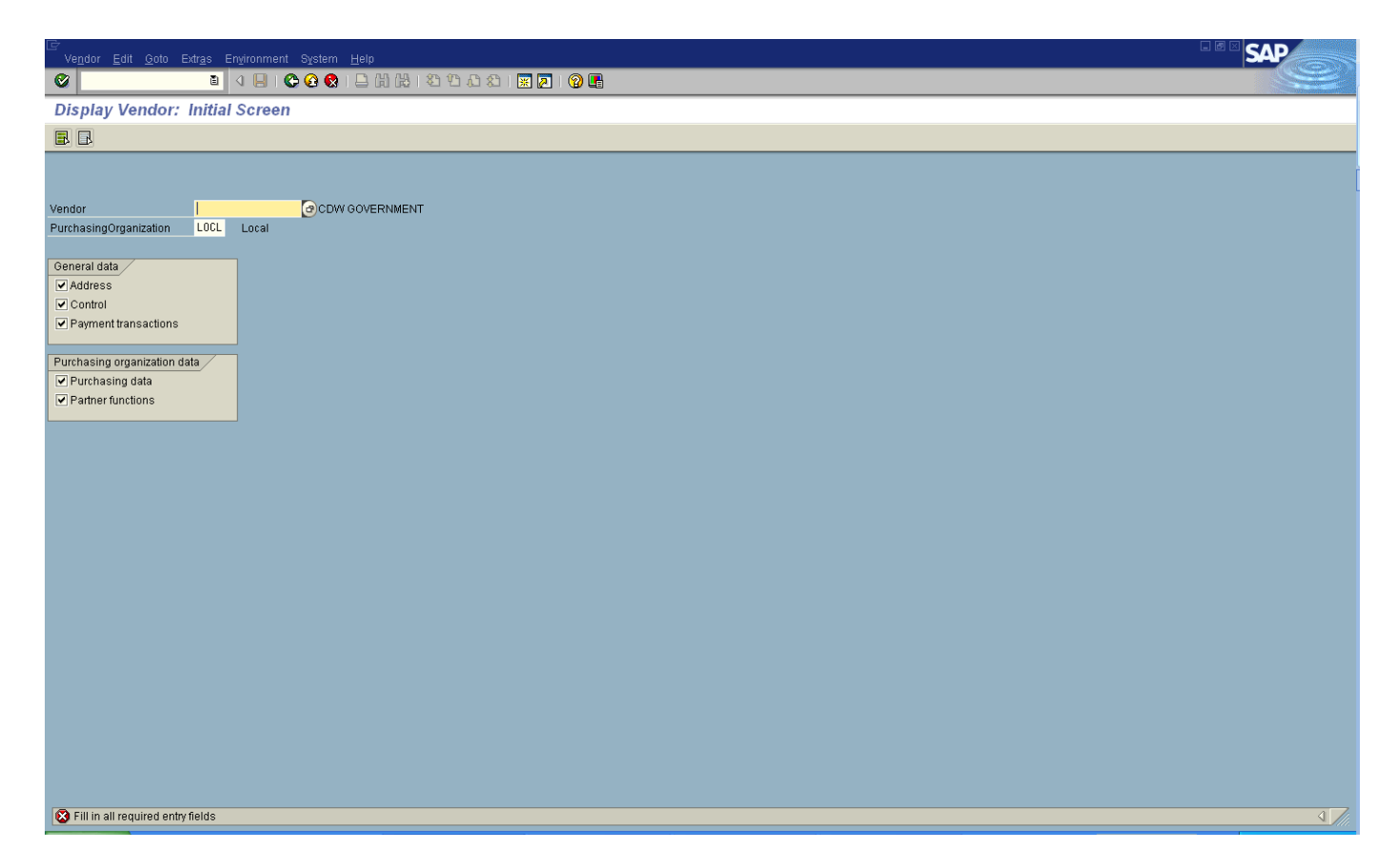

#### *NEW SCREEN*

**SEARCH FOR VENDOR - QUICKEST WAY** 

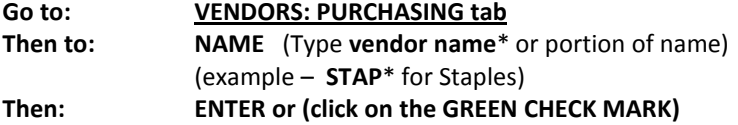

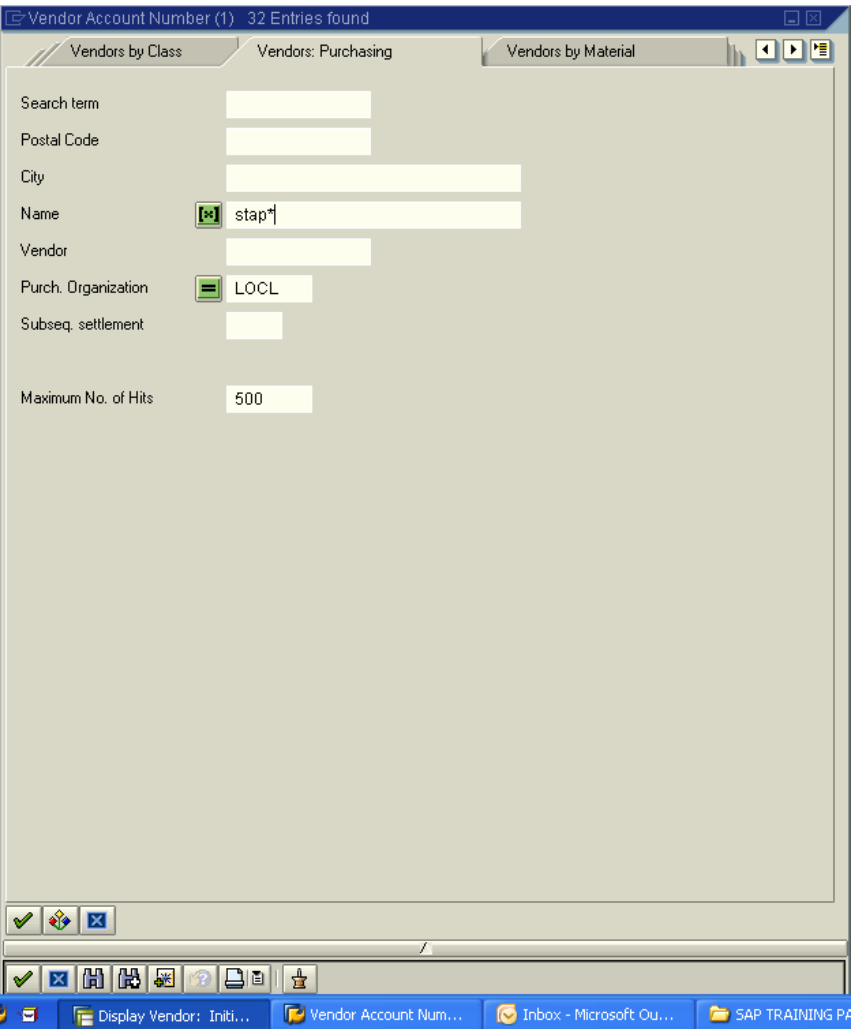

#### *NEW SCREEN - LIST OF VENDORS IN YOUR SEARCH*

**CHOOSE VENDOR FROM SEARCH LIST** NOTE - Purchasing vendors begin with a "1" (ALWAYS CHOOSE) **Accounts Payable vendors begin with a "2" (APAY ONLY)** 

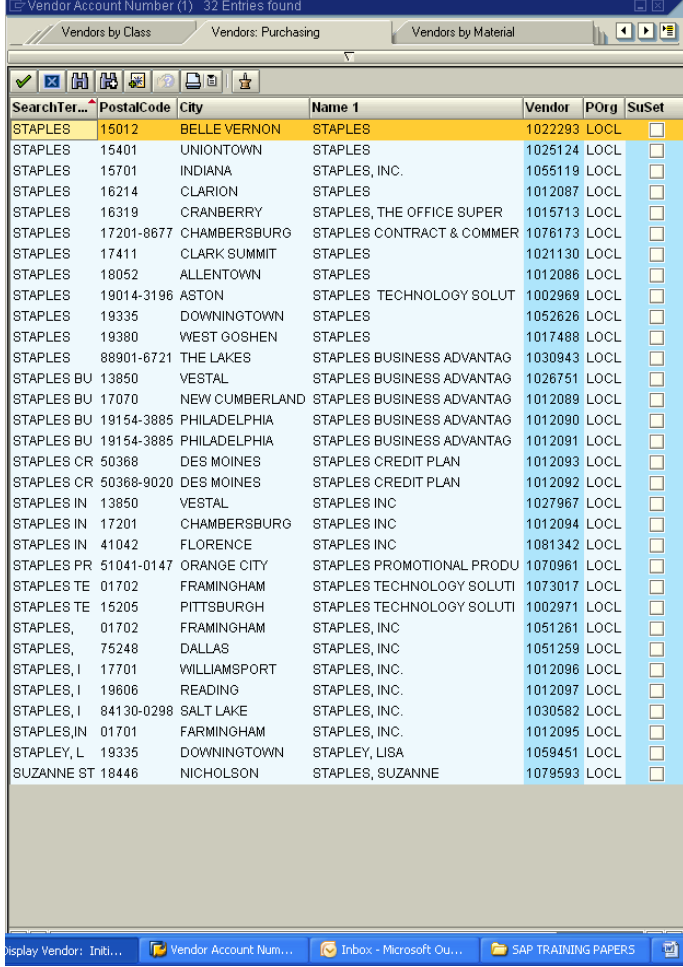

**Check the list of vendors for the correct address that you need to complete your requisition. DOUBLE CLICK on the desired line.** This automatically returns you to the original screen and places the **VENDOR NUMBER** you chose in the VENDOR FIELD. **Note: WRITE DOWN THE VENDOR NUMBER – to use when creating purchase requisition. \*You can also add the vendor number to your personal list – see other page of instructions on how to create a personal vendor list.**

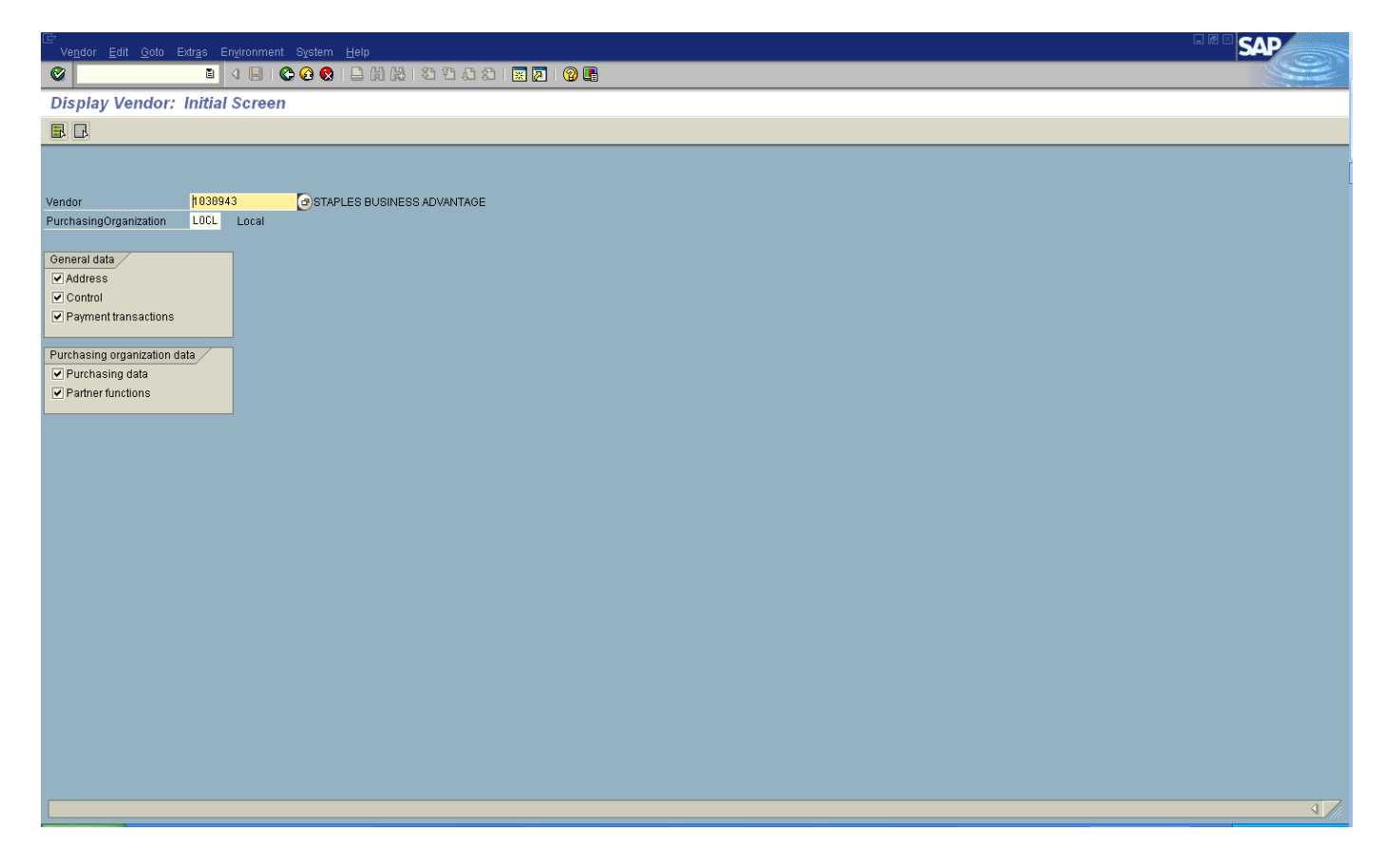

#### **PRESS ENTER (***Page through the vendor information by PRESSING ENTER*).

This will let you view vendor information – address, purchasing data, and partner functions.

**When you arrive on the partner's function screen** – click on the **ALTERNATIVE DATA** button.

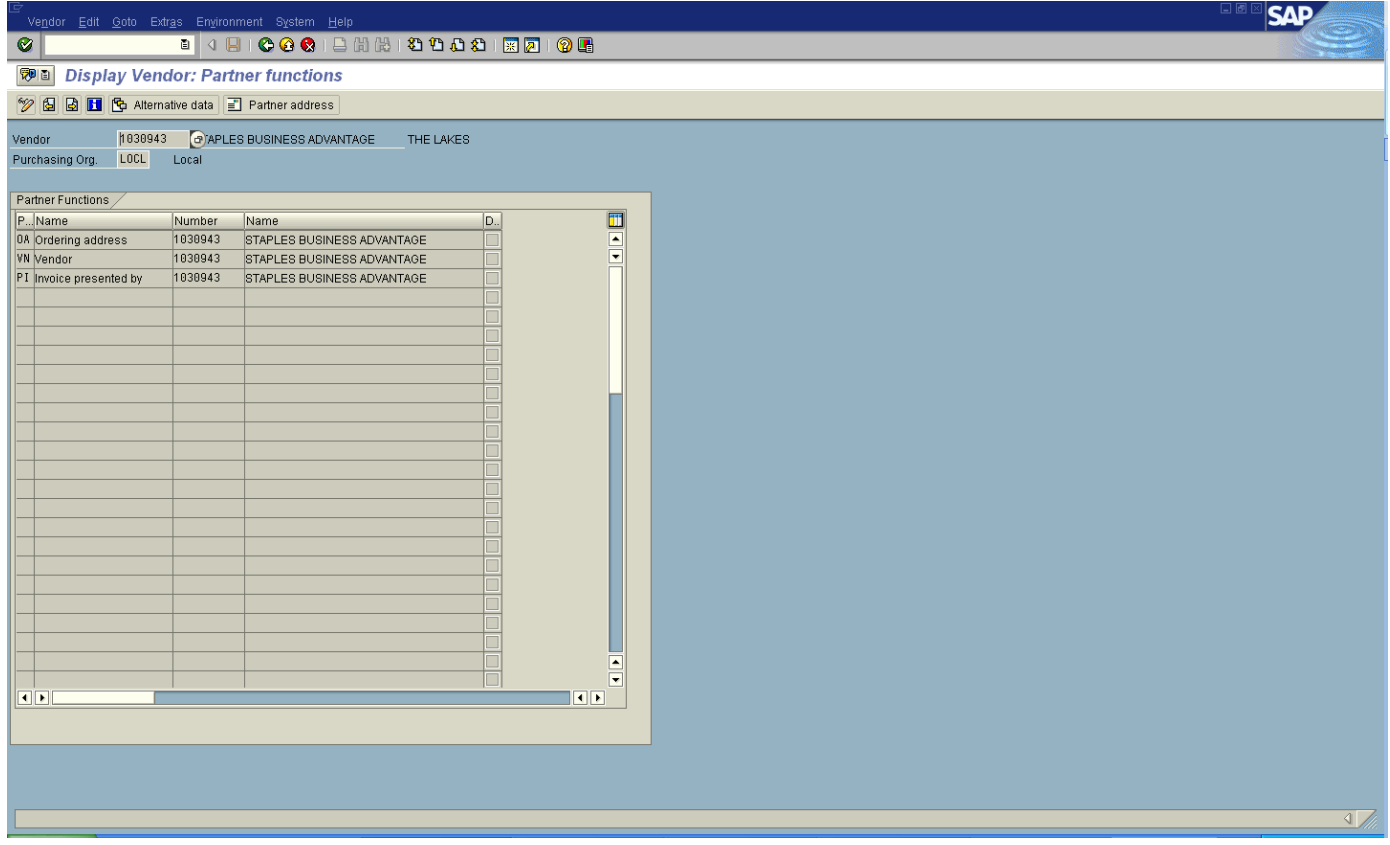

A screen will open to tell you what accounts payable vendors are partnered with the purchasing vendor you are displaying. **Slippery Rock University** must appear in the screen with an **"X"** in partner column showing that Slippery Rock accounts payable vendor is partnered with the purchasing vendor you are displaying. (If Slippery Rock University is partnered then you have found a correct vendor number to use to create your requisition). *(If Slippery Rock University is not partnered – then you should not use the purchasing vendor you have chosen. BUT in your purchase requisition header – you should give the purchasing office the purchasing vendor number that begins with 1\_\_\_\_ and ask them to partner for SRU).*

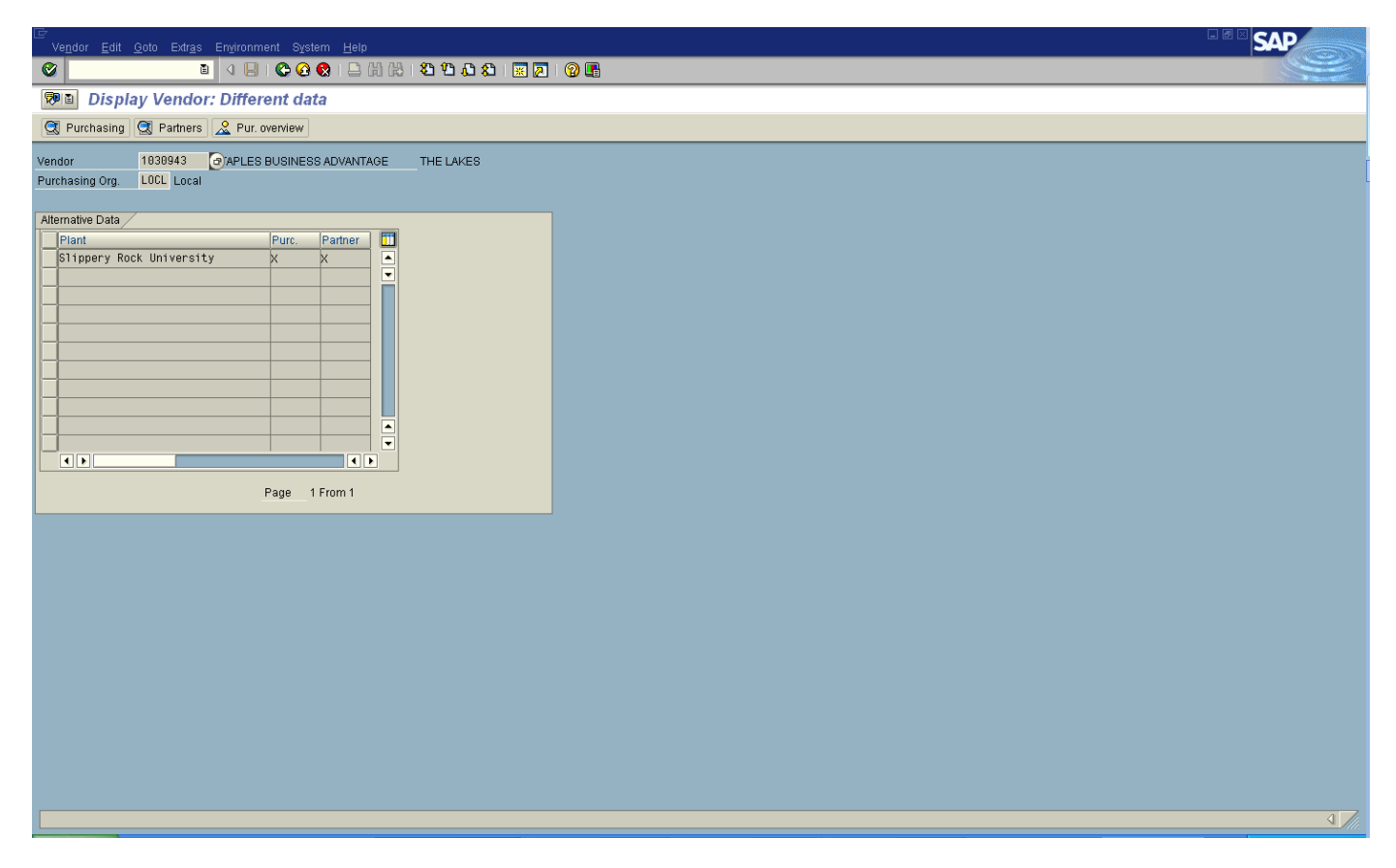

**Press the Green Back arrow button** (to go back to partner function screen and Press Enter).

After paging through all screens for your chosen vendor, a POP UP SCREEN will appear asking, "Would you like to exit the display of this vendor?"

**CLICK - YES to return to the DISPLAY VENDOR: INITIAL SCREEN.**

TO SEARCH FOR ANOTHER VENDOR (follow directions again) or EXIT.

#### *TO EXIT VENDOR DISPLAY MODE (MK03 TRANSACTION)*

At the top toolbar of screen, CLICK on the GREEN ARROW BUTTON TO RETURN TO SAP MENU SCREEN.

# **PERSONAL VENDOR LIST CREATION (MK03 Display Vendor)**

<span id="page-10-0"></span>**A Personal Vendor List can be created to help expedite the desired vendor choice in your purchase requisition. (A list of frequently used partnered vendors for Slippery Rock University is attached for your use).**

Use your instructions for Display Vendor Information. Once you reach Page 3 - this screen will show you the list of the specific vendor that you are searching for. Once you have found the vendor that has the correct address information and is partnered for SRU on this list you can add it to your personal list – **click once** on the vendor name line (it will become highlighted), **then** go to the row of icons and **click once** on the icon that is a **square with a plus sign and starburst** on it. This will automatically put the chosen vendor in a personal list for you. To exit this screen - click on the X at the right hand corner of the vendor list display screen you are in.

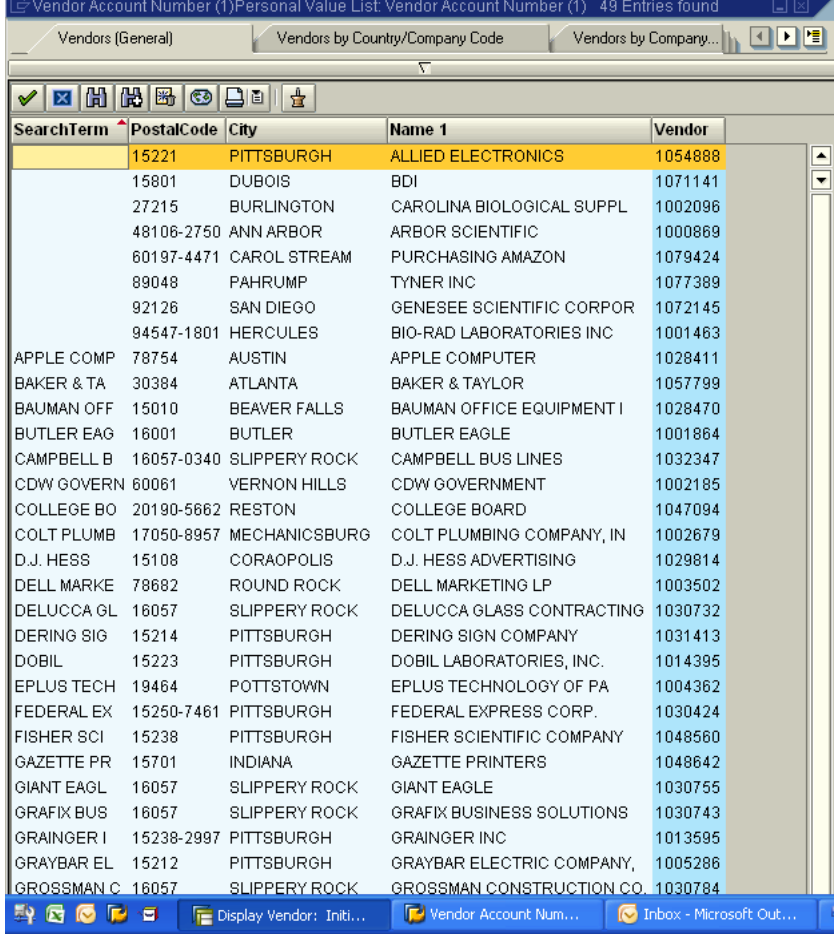

#### **The next time you choose to search for a vendor the screen below will appear (Personal Value List).**

**So how do you search again for another vendor?** Go to the bar above the row of icons where the upside down triangle appears and click once on the triangle – the search screen will appear again. Repeat the process to add other desired vendors to your personal list.

#### <span id="page-11-0"></span>Purchasing Vendors to Add to Personal Vendor List These are frequently used partnered vendors for Slippery Rock University.

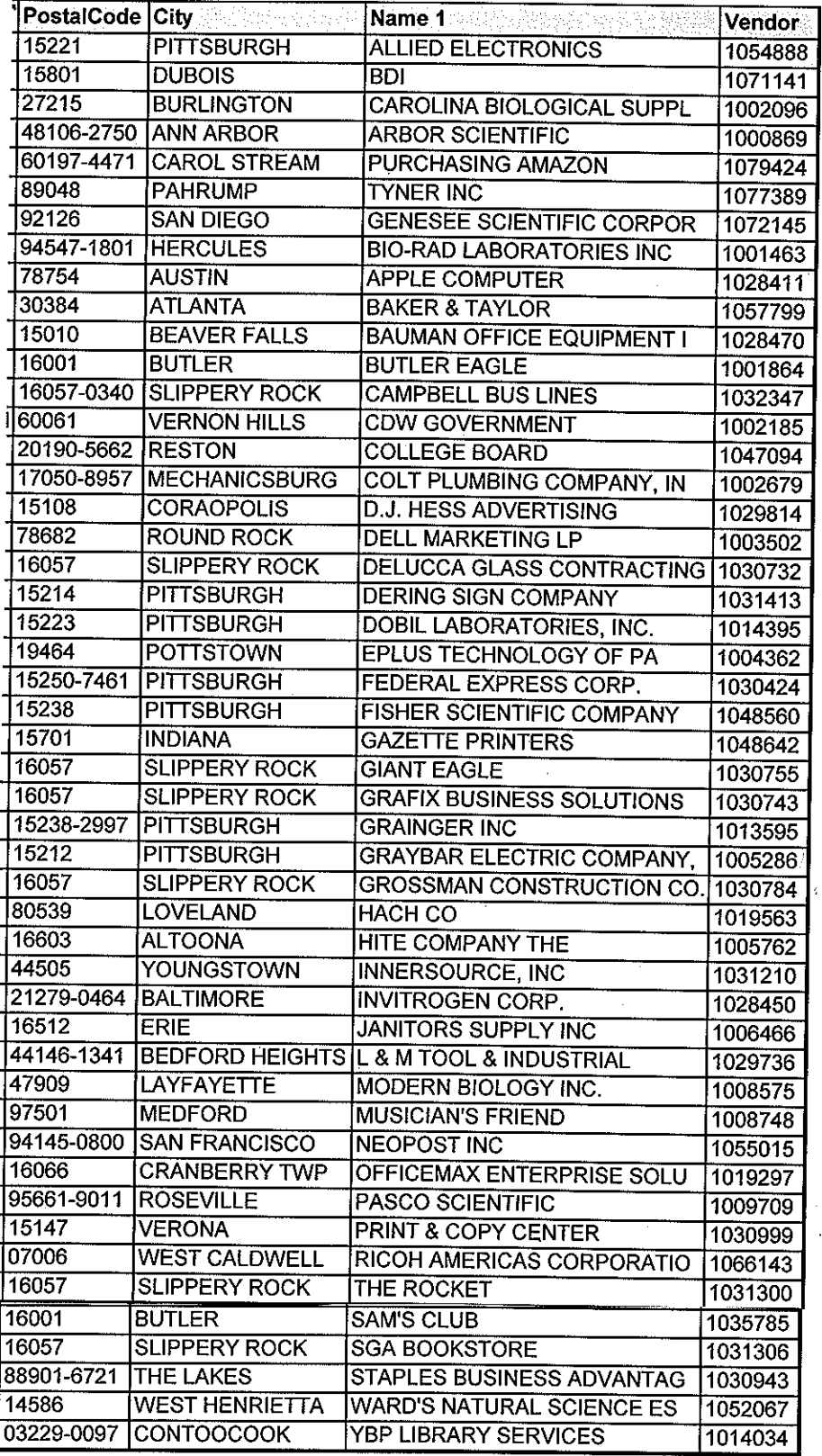

<span id="page-12-0"></span>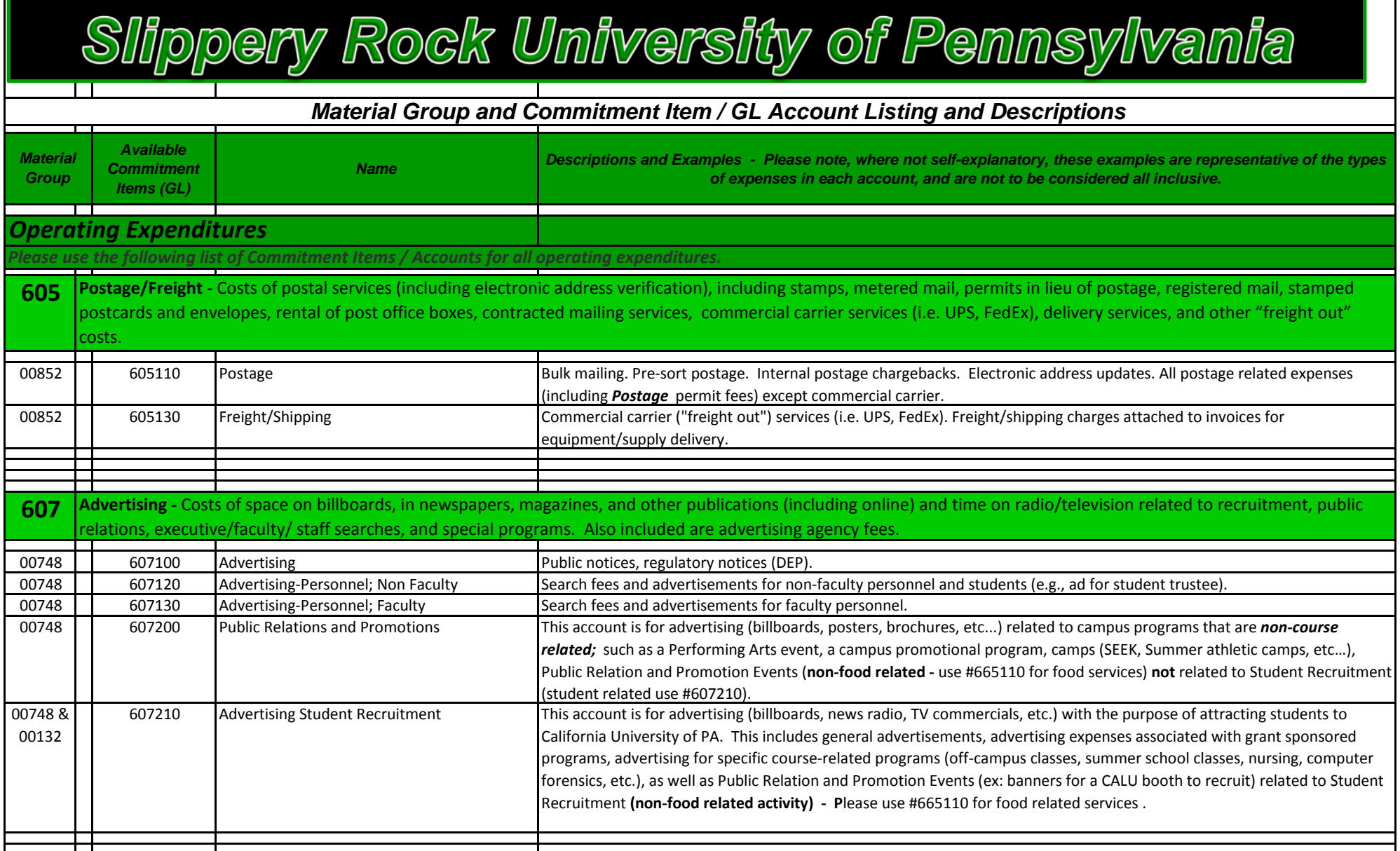

#### Slippery Rock University of Pennsylvania  *Material Group and Commitment Item / GL Account Listing and Descriptions Available Material Name Descriptions and Examples - Please note, where not self-explanatory, these examples are representative of the types Commitment Group of expenses in each account, and are not to be considered all inclusive. Items (GL)* **Subscriptions -** Subscriptions for periodicals such as technical and scientific journals, magazines, newspapers, etc. and similar services purchased on a subscription basis. **608** This is also used for the purchase of books (*non Library related* ). 00116 608110 Subscriptions **Subscriptions** for periodicals (technical and scientific journals, magazines, newspapers, databases, etc.), either hard copies or online. **Memberships -** Membership and/or dues paid to organizations and associations. **609** 00188 | 609100 Memberships & Dues Membership and/or dues paid to organizations and associations. **Printing & Duplicating -** Photocopying and printing, both in-house and contracted. **610** 00908 | 610100 Printing & Duplicating Copies made at off-campus venues, as well as on-campus through the University Copy Center (Chargebacks). Directional and/or informational signage used for rooms or events (non-contracted vendor). 00908 \\ 610130 \ \ 610130 Printing Services, Contracted **Contracted Contracted Contracted Contracted Contracted Contracted Contracted Contracted Contracted Contracted Contracted Contracted Contract** signage used for rooms or events. **Travel -** Reimbursement to University employees, students, officials, and others for transportation (including mileage allowance for use of private vehicles), meals, lodging, **615** communication expense, tolls, parking fees, confererce/seminar registration fees, and other necessary expenses incurred while traveling on official University business. This account also includes the cost of authorized moving expenses for employees. 00220 | 615100 General Travel Commence All travel (lodging, meals, public transportation, etc.) and mileage expenses for non-university students/personnel speakers, performers, consultants, high school students on campus under award programs, travel related to contracted services (when specifically broken out on contract), etc. 00220 | 615110 Training/Develop Travel Faculty and staff expenses relating to attending conferences/workshops/training, including conference/seminar registration fees. Also includes reimbursement to employees for job skill related courses, credit or non-credit. 00220 & 615120 Administrative Travel All non-training related faculty, staff and COT travel. VISAs for faculty/staff travel abroad. All allowable moving expenses. 00868 All grant-related travel. 00220 **615130** Teaching Travel Teach Courses in other locations or supervise student teachers/interns. 00220 | 615170 Student Recruitment Travel Travel Travel related to student recruitment, college fairs and registration fees. 00220 | 615175 Student Travel Contract All University student travel expenses (buses, tickets, field trips, etc.).

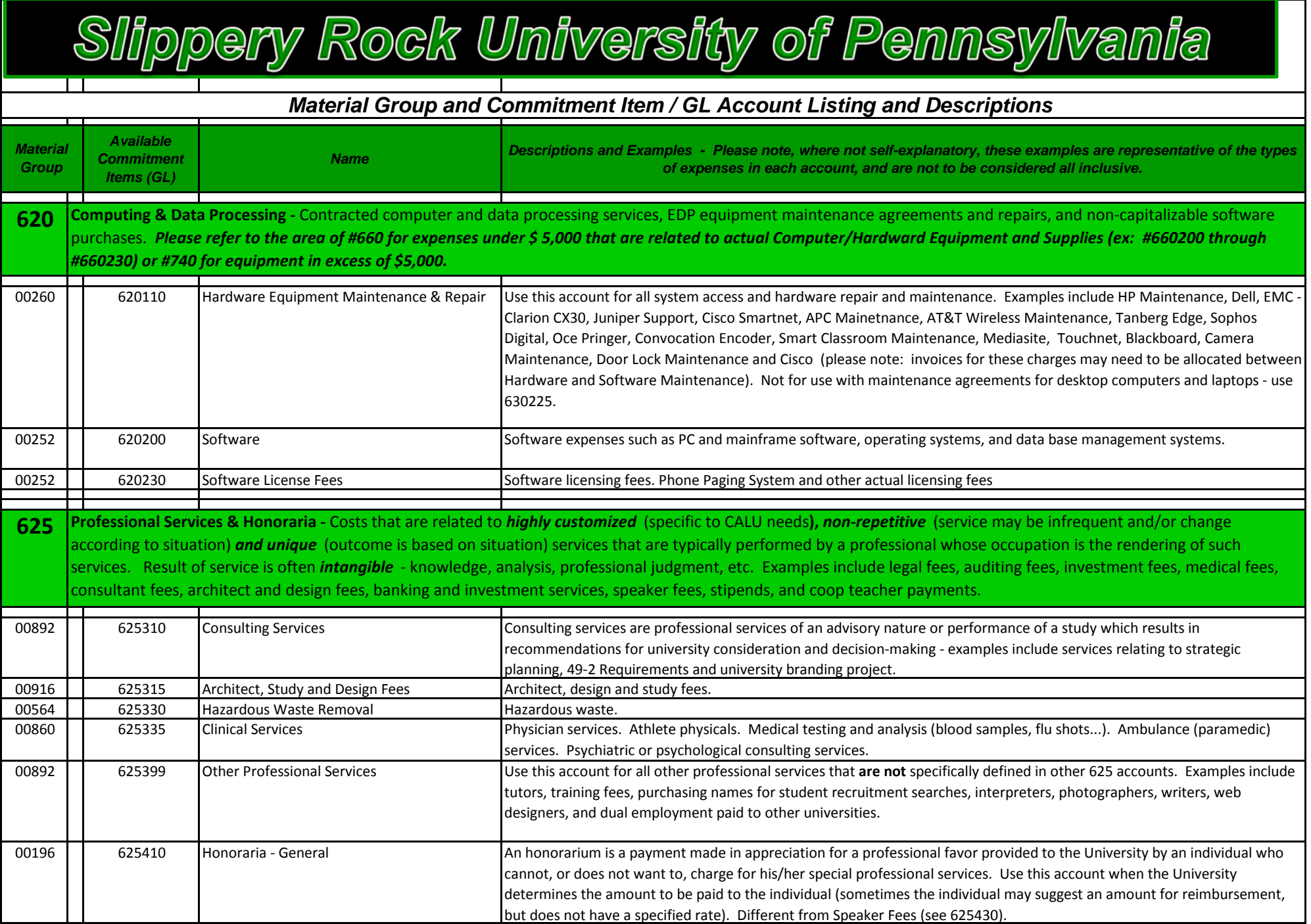

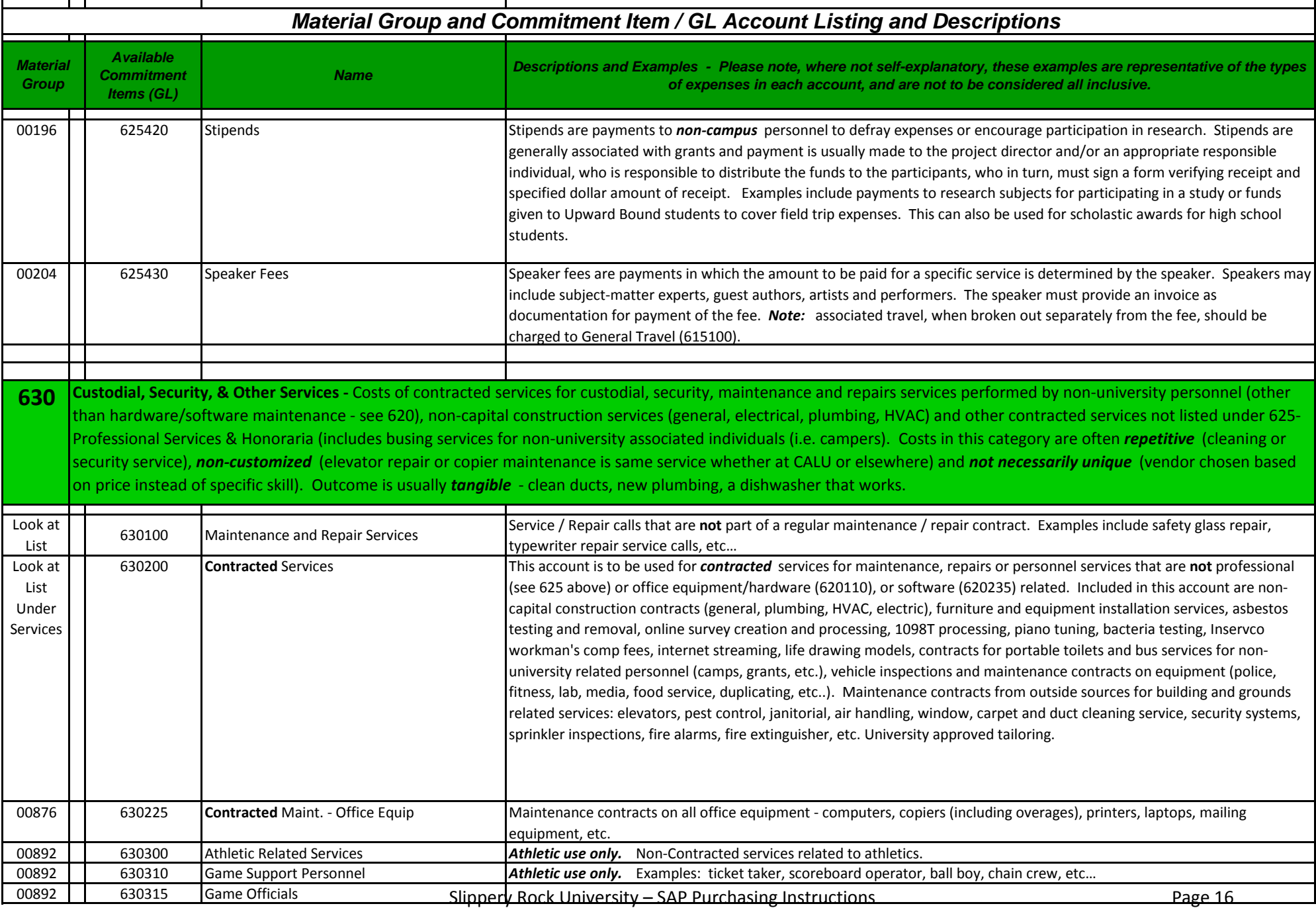

Slippery Rock University – SAP Purchasing Instructions

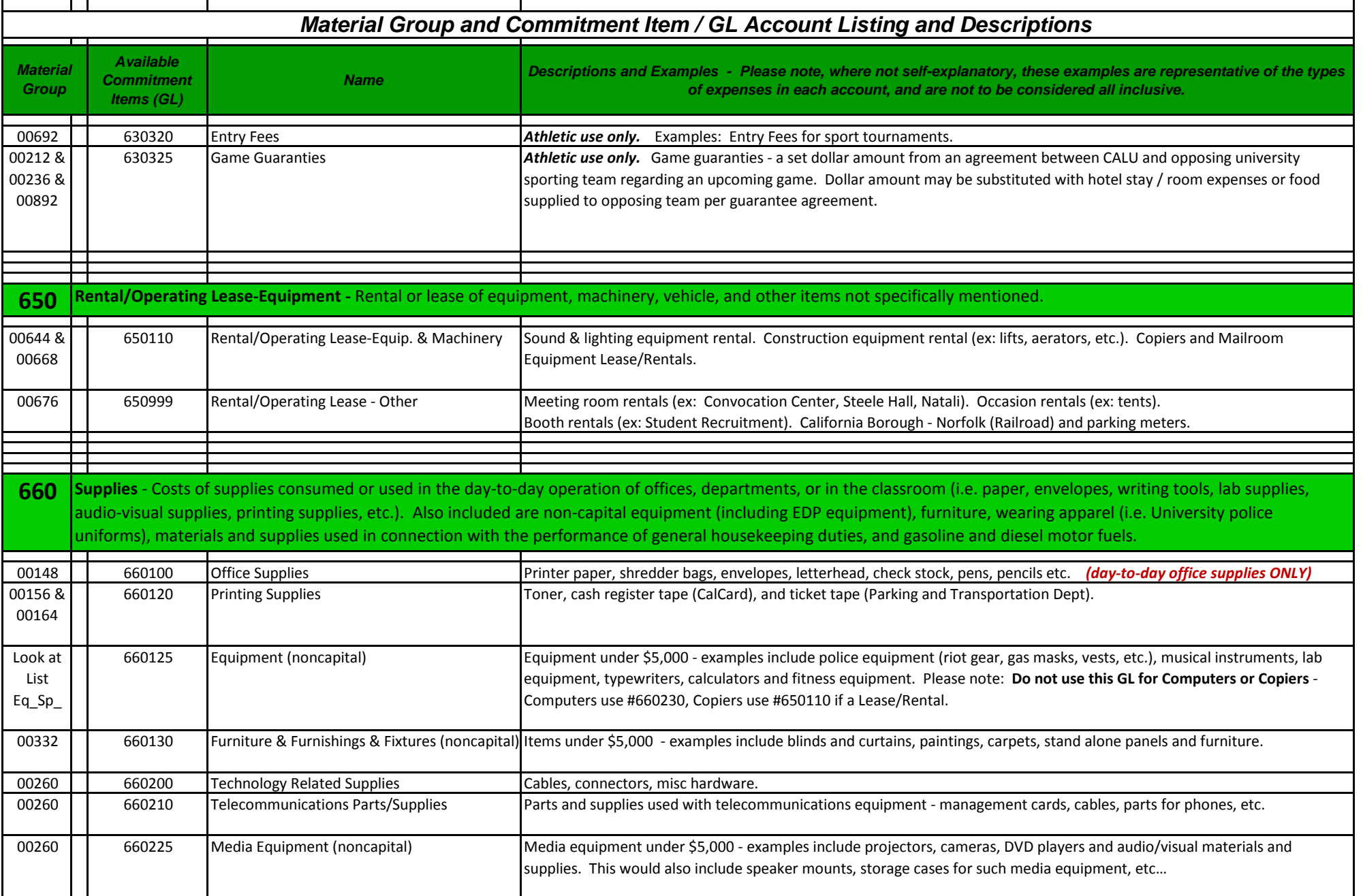

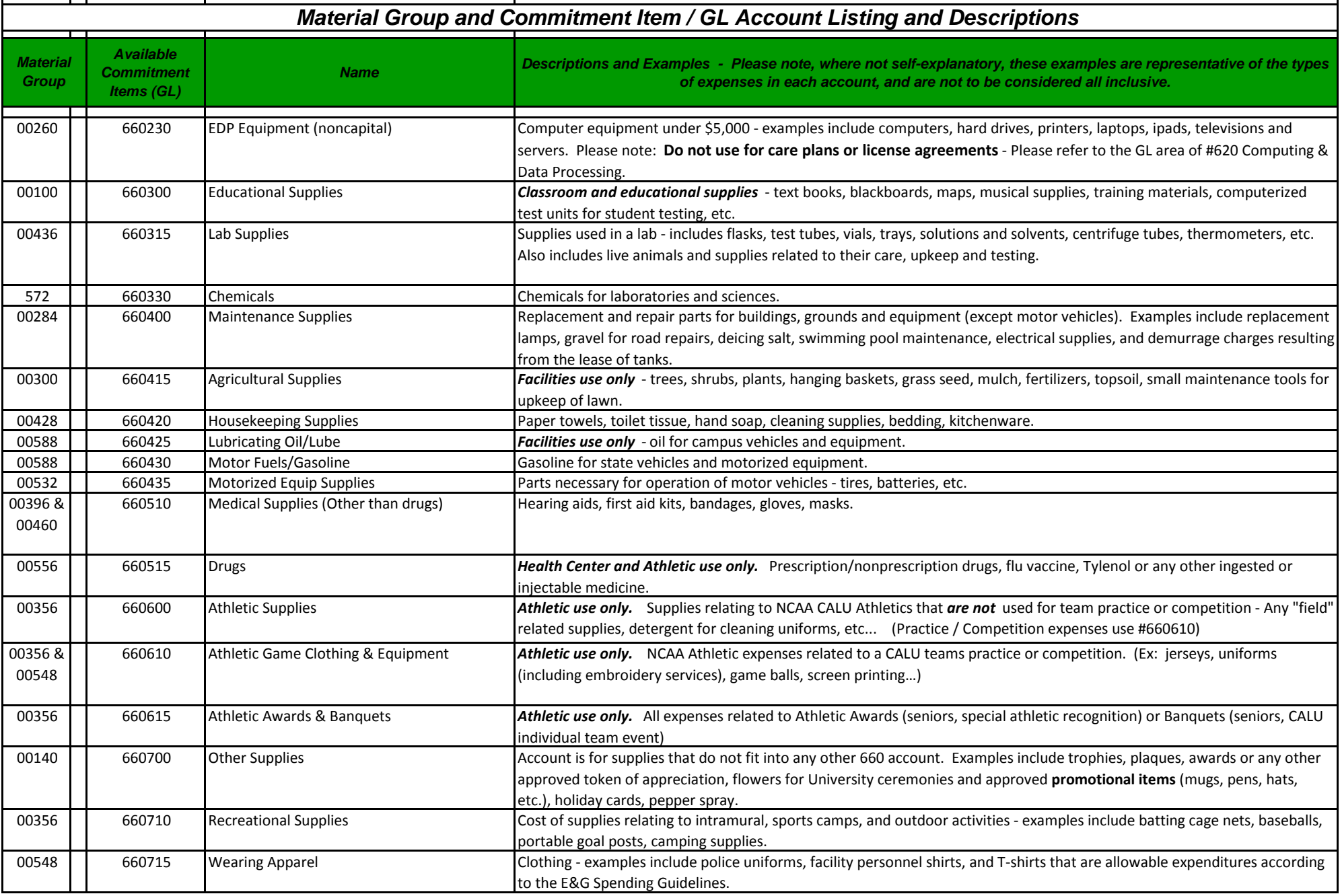

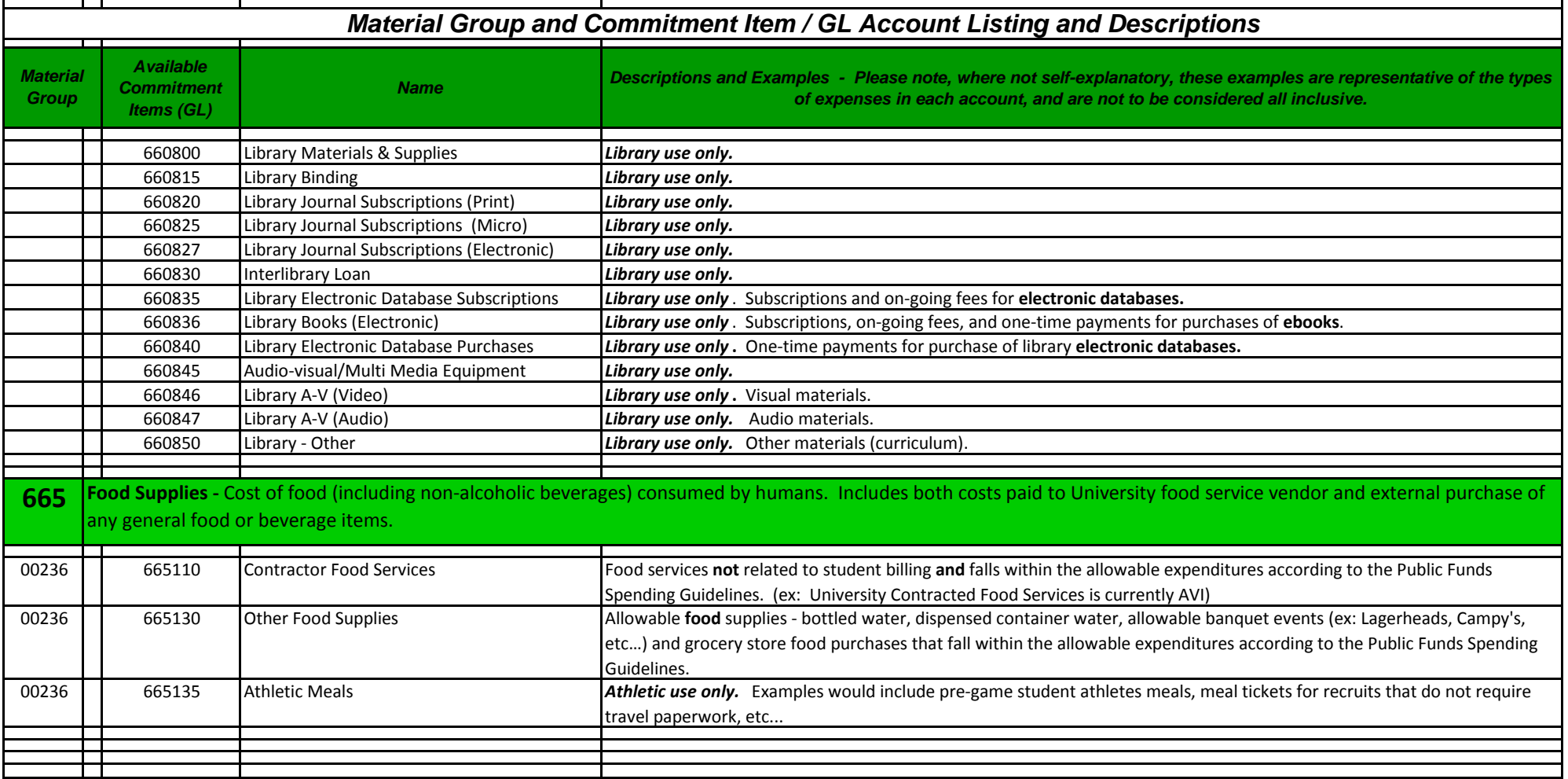

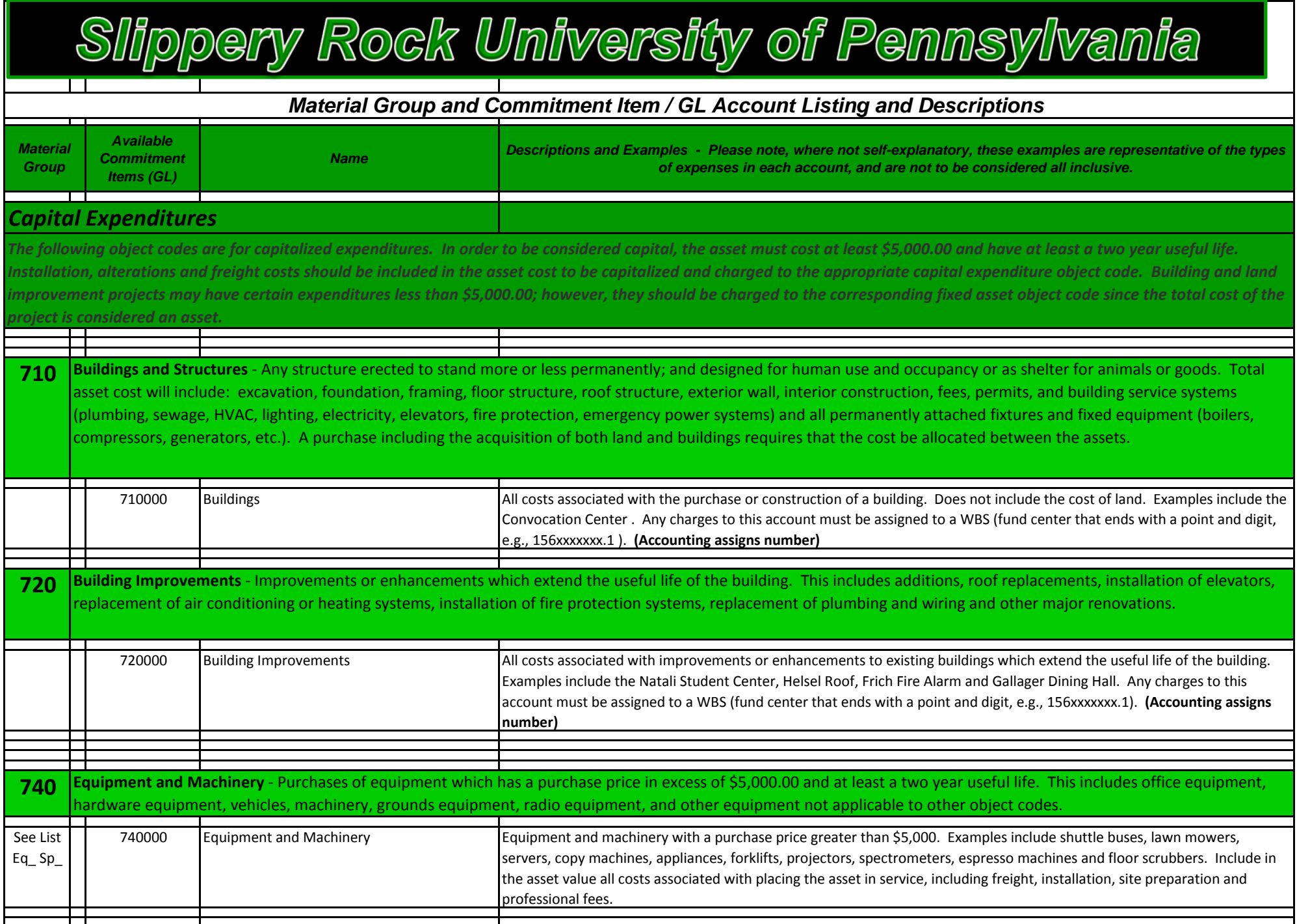

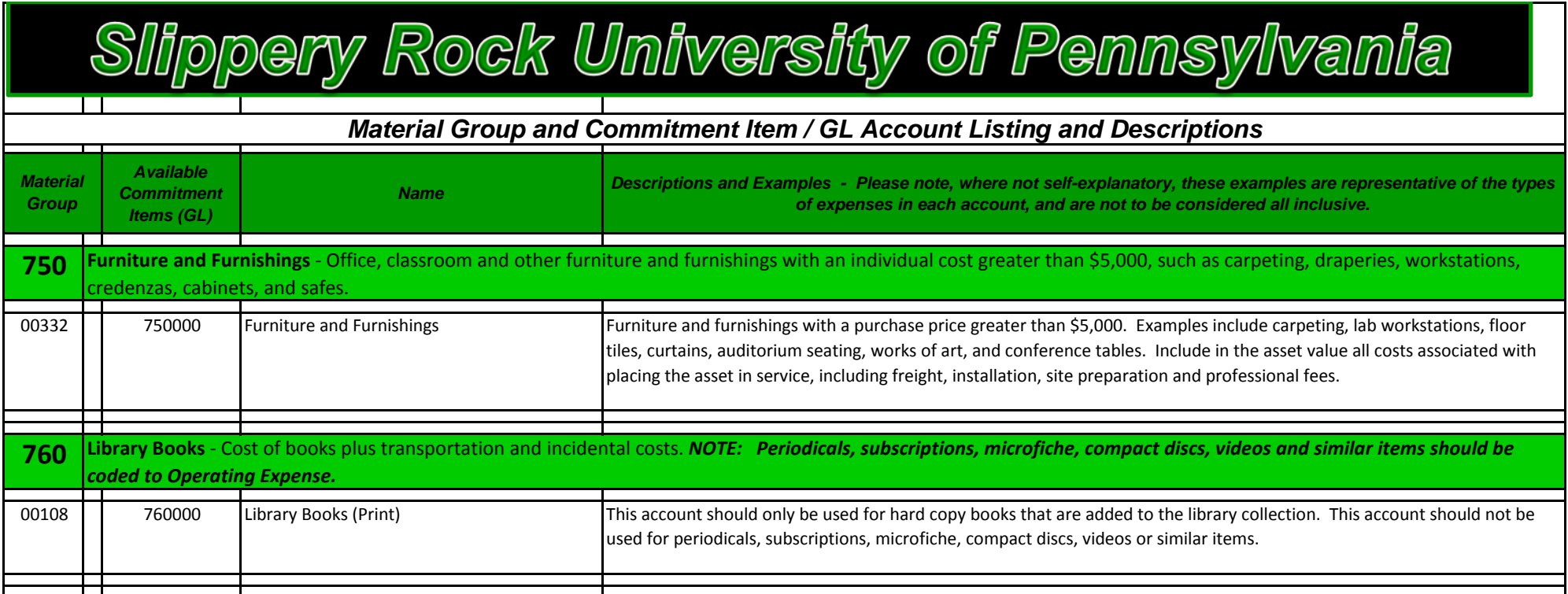

### <span id="page-21-0"></span>**CREATING A PURCHASE REQUISITION -ME51N**

#### **DESIRED VENDOR #:**

*Vendor # should be looked up before starting to create requisition. See attached instructions for finding vendor #'s.*

#### **ME51N Transaction Code DOUBLE CLICK to create purchase requisition**

**On Create Purchase Requisition Screen**, there are 3 sections to fill in various fields listed below:

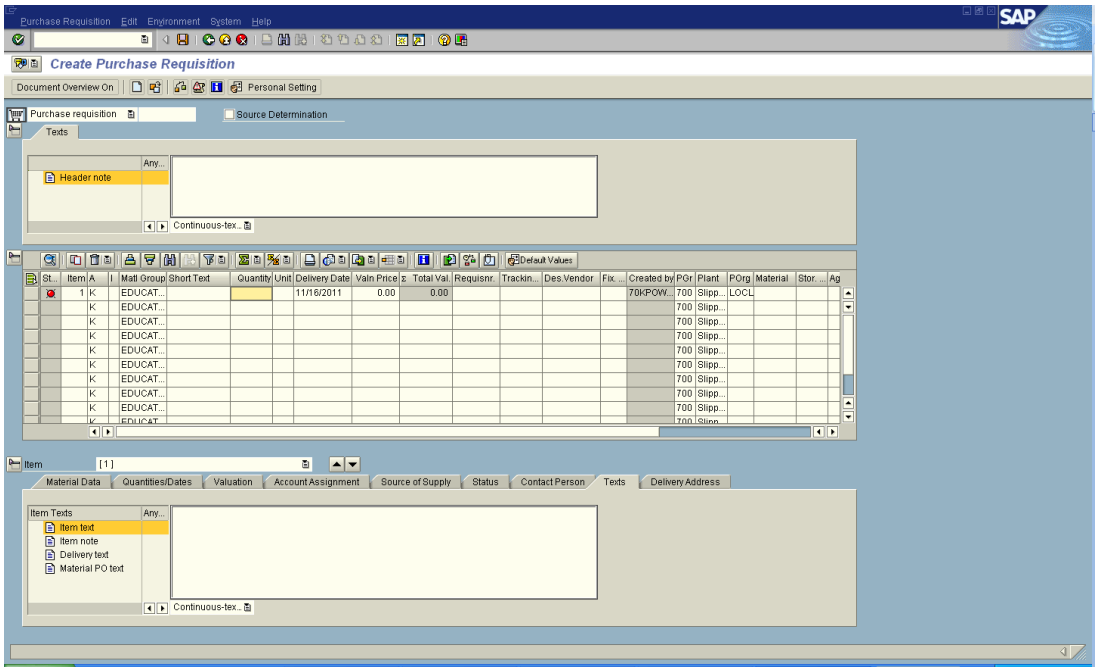

#### **SECTION 1 - HEADER:**

**Texts Header Note: (DOES NOT PRINT ON THE PURCHASE ORDER) Internal notes.** 

- **1. Enter the JUSTIFICATION for the requisition in the header (it does not need to print on the purchase order – it is an eternal note).**
- 2. Enter **ALL NOTES** that help the Purchasing Department or Agent in placing the order.
	- a. Indicate if you cannot locate a vendor # AND **Enter all vendor information** in the header note for purchasing to create the vendor - *Include Vendor Name, Address, Contact Person, Phone, Fax, E-mail and Web Site.*
	- b. **Indicate if order is a CONFIRMING ORDER** (so purchasing does not duplicate sending the order to vendor). ATTACH INVOICE to PR with APPROVAL SIGNATURE. Purchasing will print invoice and send to accounts payable for payment. \*DO NOT attach after PO has been created – purchasing will not see it once PO is created.
	- c. Indicate if subscription renewal, quotes, estimates or any other paperwork has been attached to the purchase requisition to help purchasing process the requisition.

### **CREATING A PURCHASE REQUISITION- ME51N**

#### **SECTION 2 - ITEM OVERVIEW:**

**Columns to be filled in:** 

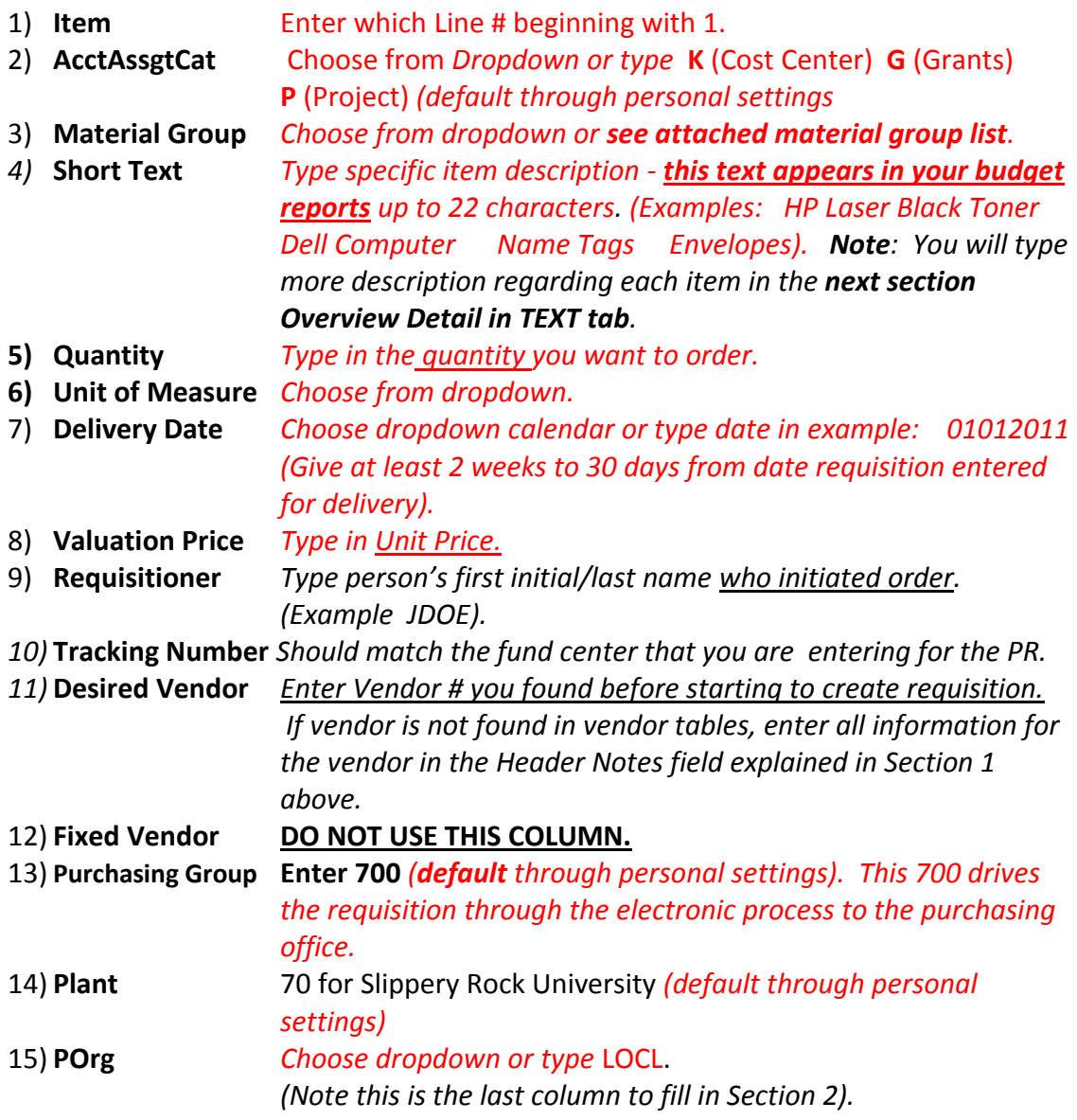

### **CREATING A PURCHASE REQUISITION - ME51N**

#### *Example screen of Item Overview Section Columns*

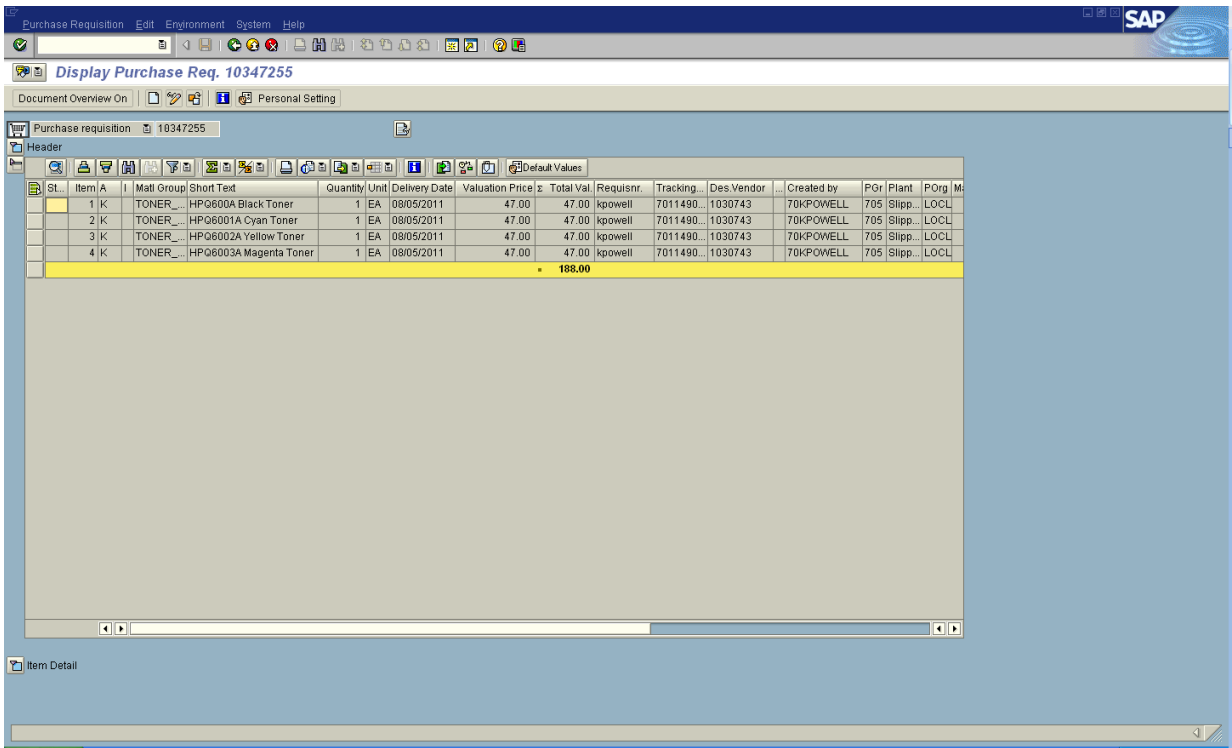

### **CREATING A PURCHASE REQUISITION - ME51N**

**SECTION 3 – ITEM DETAIL:** (Tabs appear across the top of this section).

**Only complete the account assignment tab (budget) and texts tab (specific ordering information).** 

**Other tabs are filled in automatically. Delivery is defaulted to central receiving.** 

1) **ACCOUNT ASSIGNMENT TAB:** (**Determines BUDGET information**)

**Unloading Point:** *Department Name (default) can be changed as needed* **Recipient:** Contact Person in department (*default)* can be changed as needed **G/L Account No:** *See attached GL/Commitment Item List.*

**Cost Center:** *Enter department cost center. (If Grant funded, you will need to change the "K" in the Item Overview Section to a "G", then you will enter the grant fund # in the WBS Element section instead of the cost center). The same for Project funding.* 

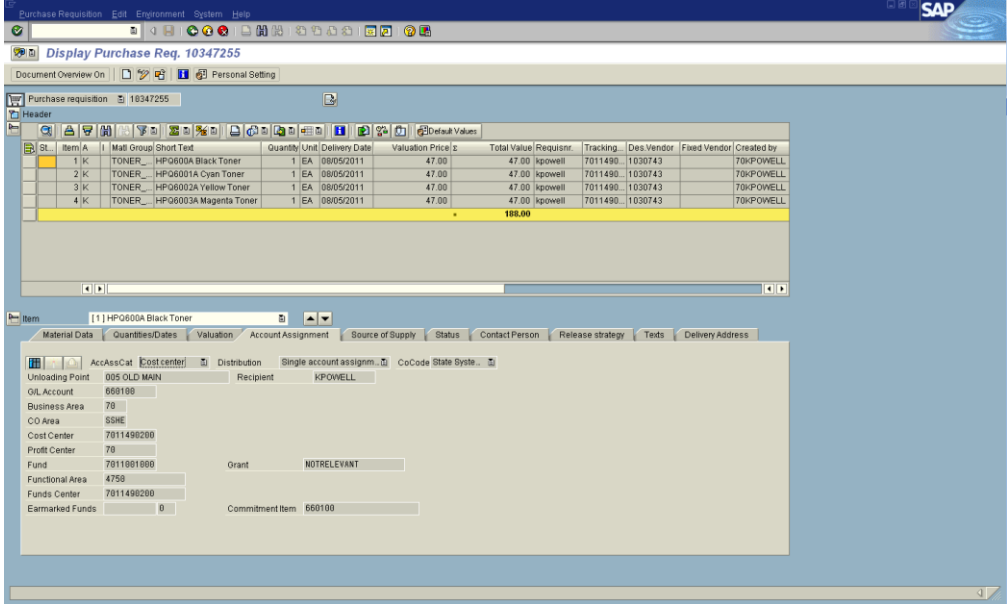

### **CREATING A PURCHASE REQUISITION - ME51N**

*2)* **TEXTS TAB:** *THIS INFORMATION WILL PRINT ON THE PURCHASE ORDER.*

*Type additional information regarding item being ordered – continue from your short text entered in the item overview section: Type part number(s), specifications, quote number(s), etc in this section. This gives the vendor all the specific information needed to place the order for each line item.* (Make sure **Item Text** is Highlighted – *this will print on Purchase Order).*

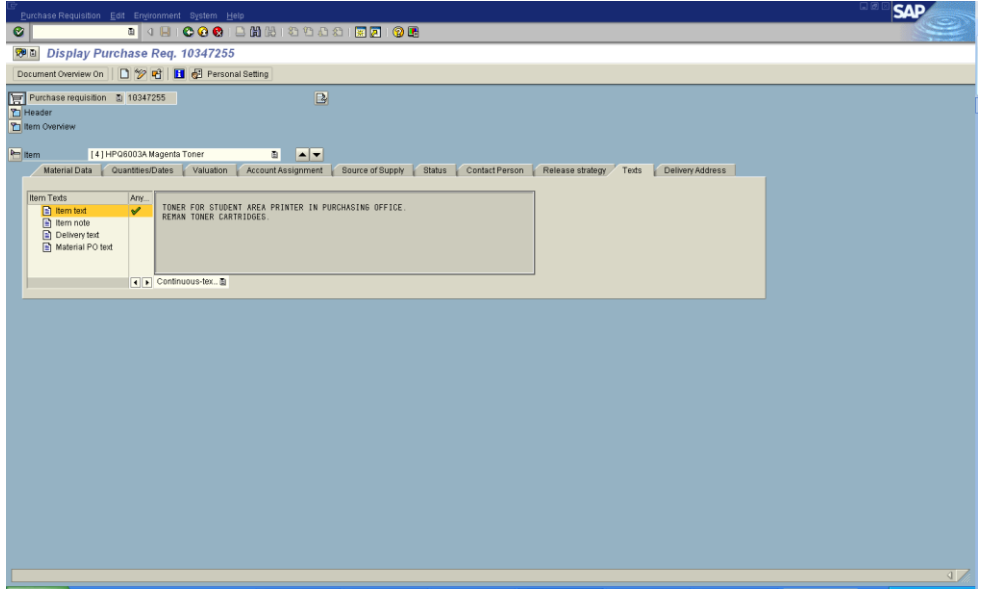

#### **Click on the SAVE Icon (top row of icons)**

System will assign a **Purchase Requisition Number.** 

#### **NOTE:**

Numbers beginning with **10** are Purchase Requisitions Numbers beginning with **45** are Purchase Orders Numbers beginning with 40 are Service Contracts Numbers beginning with 43 are Blueback Contracts Numbers beginning with 39 are Construction Contracts

#### **For general reference and status of your purchase requisition:**

- **1. Check the RELEASE STRATEGY Tab to see if requisition has been electronically release and moved onto the purchasing department to process into a purchase order.**
- **2. Check the PR STATUS tab to find your Purchase Order # 4500\_\_\_\_\_\_\_\_\_\_\_.**

### **Personal Setting – Purchase Requisition**

<span id="page-26-0"></span>**Personal Settings** - Purchase Requisition (1 time entry to setup)

In create requisition screen, click on the Personal Setting icon.

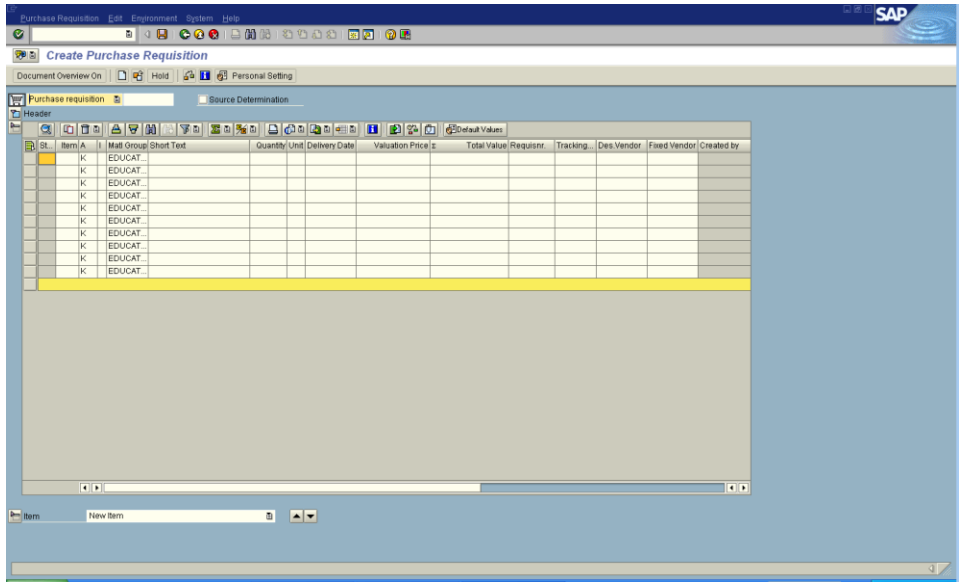

The screen below will appear. (Make sure you are on the Default Values tab).

The fields that are filled in on the screen are what you will need to have filled in. (These fields will populate your purchase requisition columns – saving a lot of typing for you.

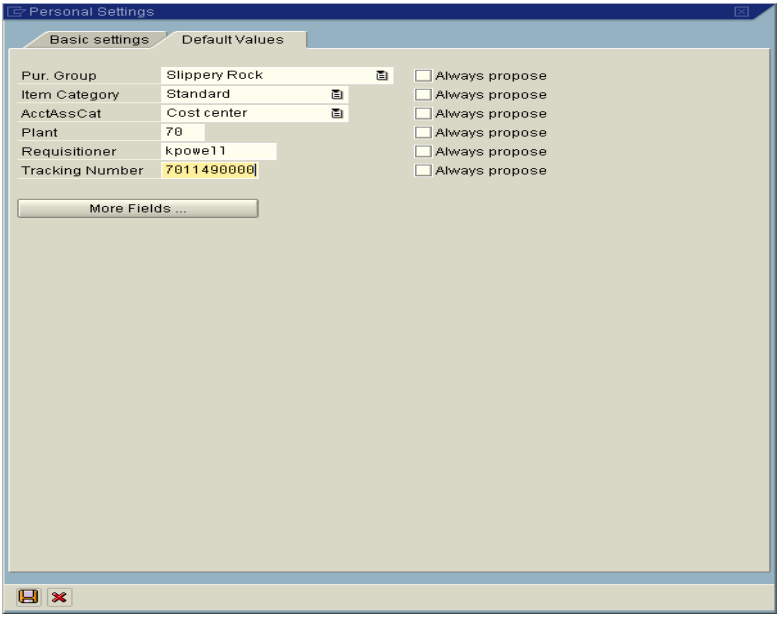

### **Personal Setting – Purchase Requisition**

If all the above fields do not appear on the screen above, click on the More Fields button and the screen below will appear.

Move the hidden fields over to the display fields to make changes or vice versa. Click once on the line you want to move to highlight it and then press the single arrow button for the direction you want to move the field (display or hidden). After your selections are complete click on the green checkmark and you will return to the previous screen (make sure the information is filled in and correct). Then press the save disk at the bottom of that screen.

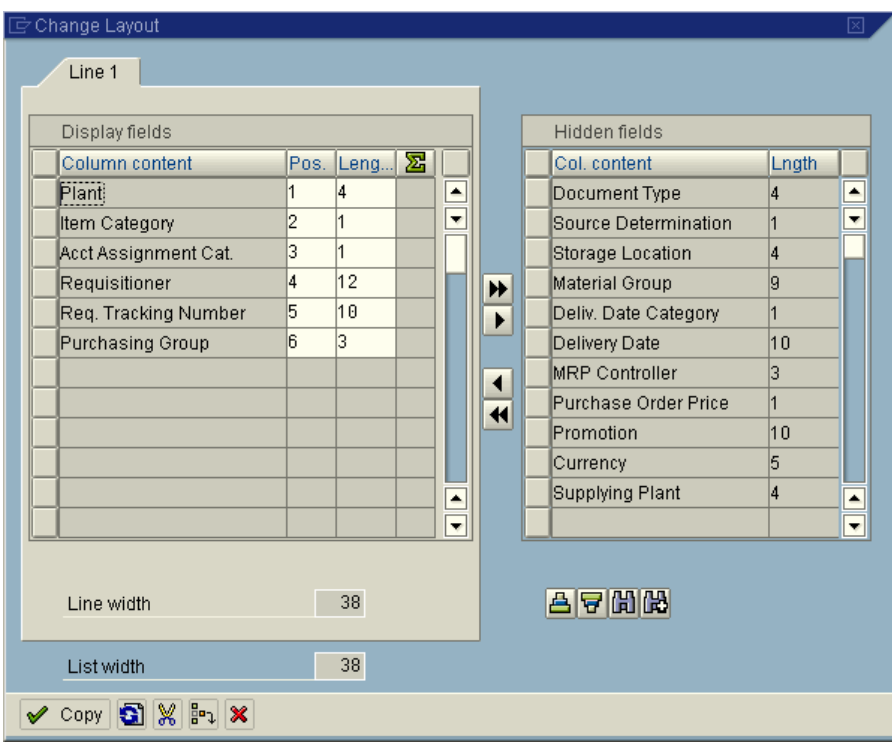

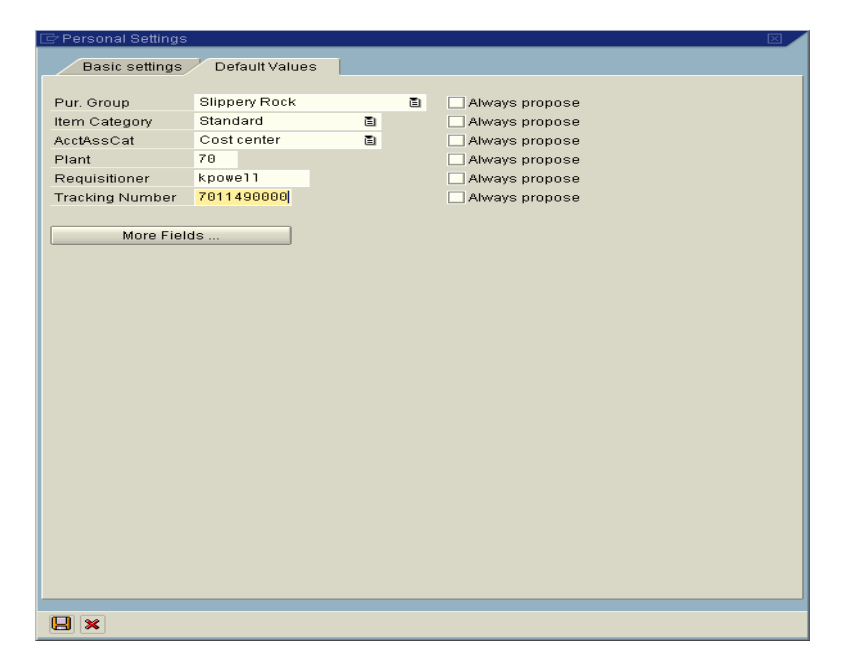

# **Personal Setting – Purchase Requisition**

Your create purchase requisition will populate the columns. You will not have to fill these columns in each time.

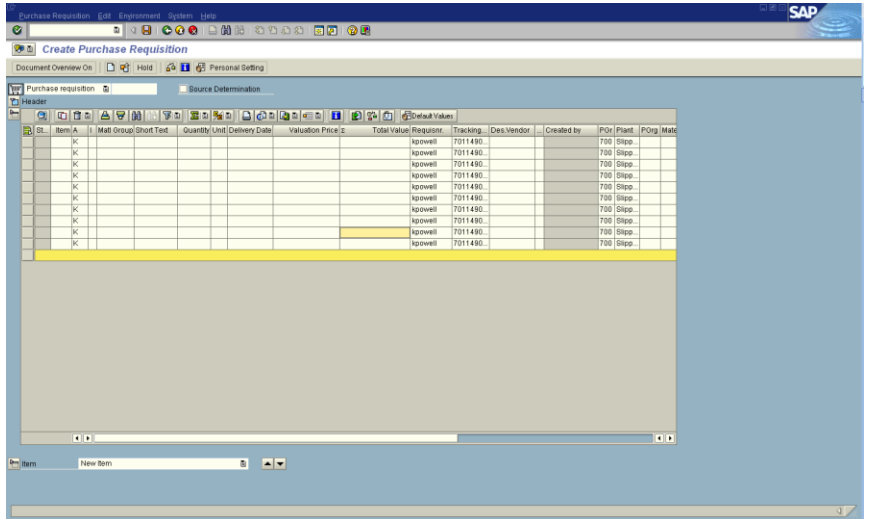

# <span id="page-29-0"></span>**DUPLICATE LINES IN PURCHASE REQUISITION SAP SHORT CUT**

#### *STEP 1*

#### *Follow Instructions to Create a Requisition.*

*Once you have completed the first line item creation process.* 

#### *STEP 2*

#### *Return to Item Overview Section 2*

- 1. *Right Click* on the first gray box to the left of item 1 (which highlights the entire line yellow).
- **2.** *CHOOSE 'duplicate'* from the drop down menu, this will create a duplicate of your entire first line (including Item Overview Section 2 and Item Detail Section 3 including Account Assignment, texts and all other tabs in Section 3 Item Detail). **This creates line 2.**

#### *You may continue duplicating the line for as many lines as you need for your order 3, 4, 5 etc. you will just need to make the changes listed step 3 for each line duplicated.*

#### *STEP 3*

**Make necessary changes to the** *short text***,** *quantity***, and** *valuation price fields on each line you duplicate to reflect what you want to order*.

#### *IMPORTANT NOTE: Section 3 Overview Detail*

**Account Assignment:** If you are charging specific items on each line, to different cost centers or G/L accounts you will need to make changes to the account assignment tab to reflect the budget you want to use.

*Texts:* If you entered information in *texts tab* for line 1 it will be duplicated into the duplicated lines - you will need to change the texts to correspond with the item you are describing in your short text item.

#### <span id="page-30-0"></span>**QUANTITY OR PERCENTAGE BASIS**

Enter Item line in the item overview for whatever you are ordering.

**If the PR will be paid by two different cost centers or more,split the cost center charges on the account assignment tab.** 

**Go to ACCOUNT ASSIGNMENT TAB - Click on the first icon on left that looks like 3 books.** 

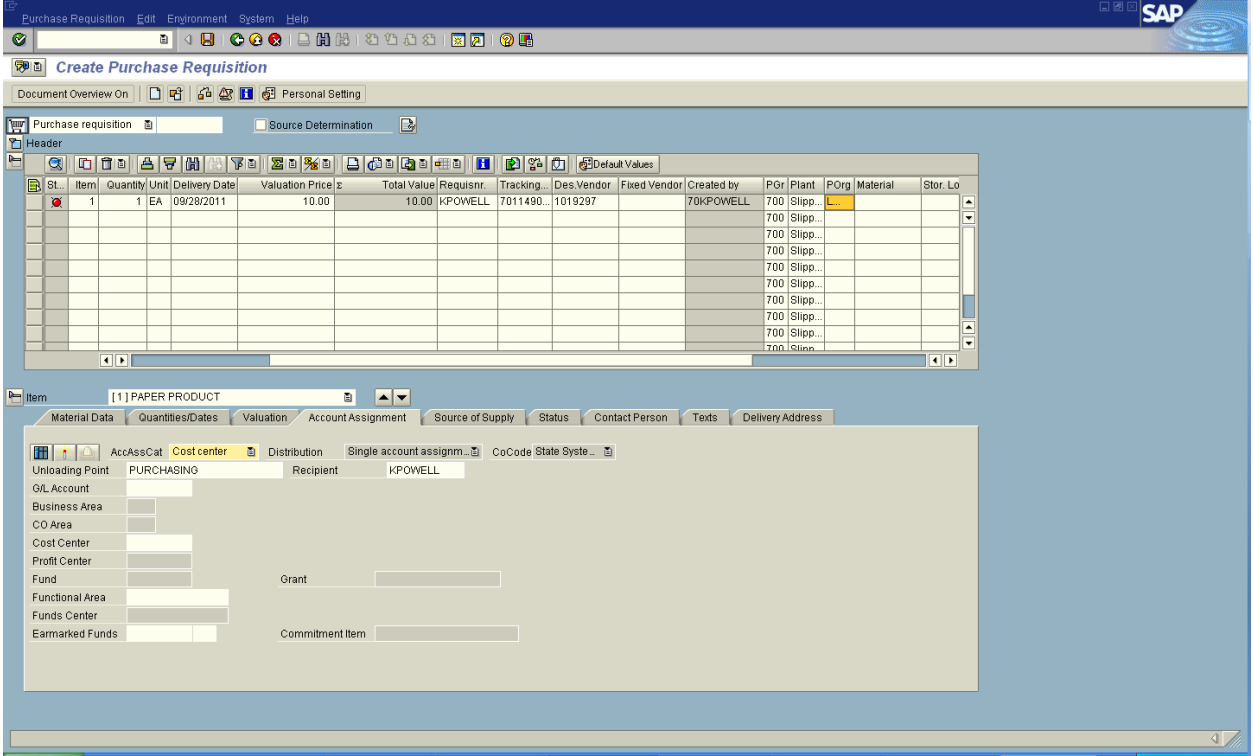

This will put you in the screen that looks like the one below.

**Here you can split the ordered item(s) either by quantity or percentage.** 

**Go to Distribution and do drop down from single account assignment.** 

**Choose either quantity basis or percentage basis. (see below for specific splits)** 

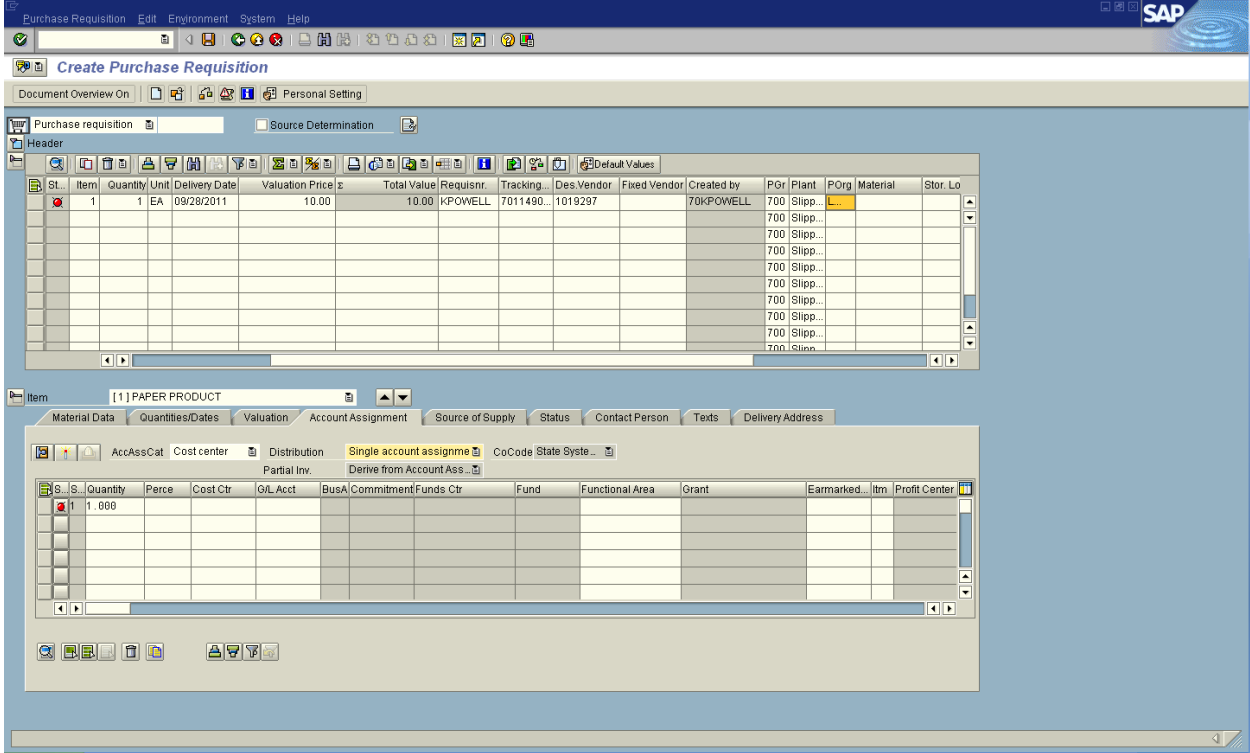

#### **Quantity Split**

Example if quantity of 1 item ordered – you would have to put .5 in the first line **quantity column** and then tab across and **fill in the Cost Center** column then the **GL Account**, **Unloading Point** and the **Recipient** columns. Then tab to the **second line** and **fill in the same columns changing the fund center.** (If more than two cost centers, you would continue to do the same procedure for other lines).

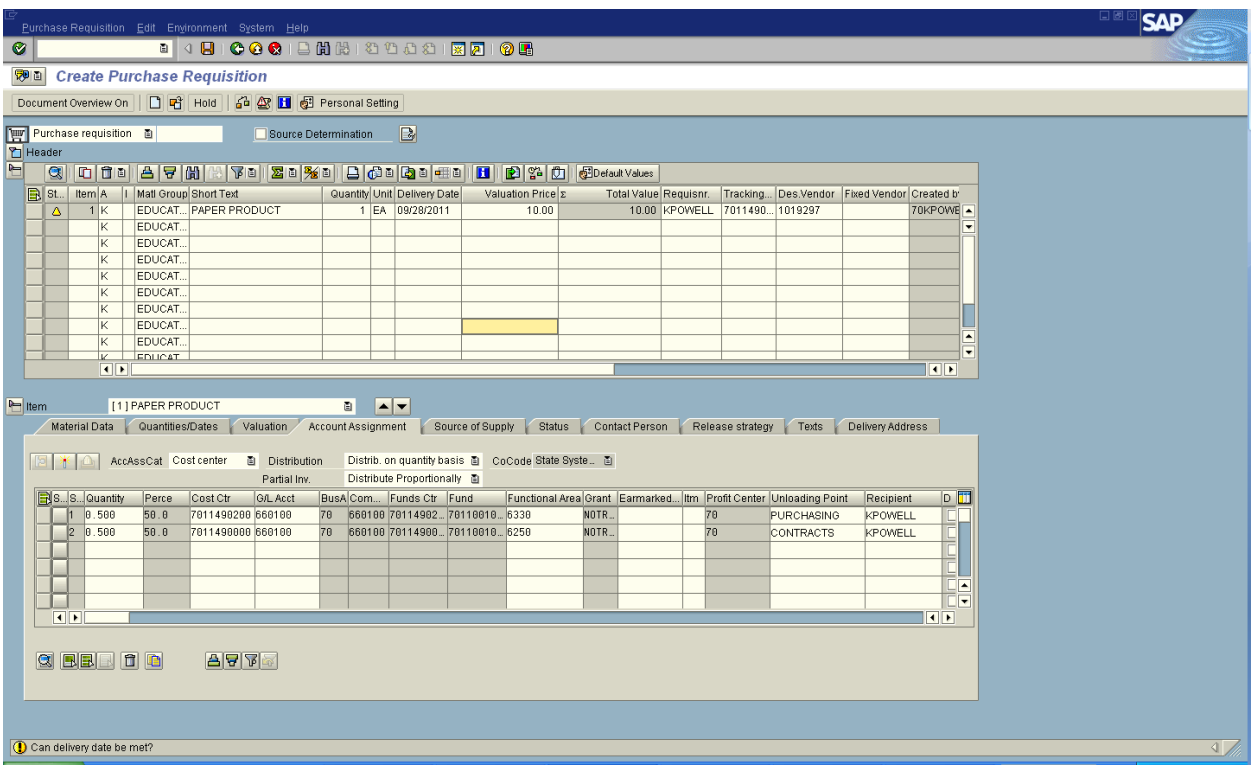

#### **Percentage Split**

Example if **Percentage Split** of 1 item ordered – you would like to pay 33% from one cost center and remainder from another cost center in the first line **Percentage column** and then tab across and **fill in the Cost Center** column then the **GL Account**, **Unloading Point** and the **Recipient** columns. Then tab to the **second line** and **fill in the same columns changing the percentage amount and the fund center.** (If more than two cost centers, you would continue to do the same procedures for other lines entering the correct percentage for each cost center line).

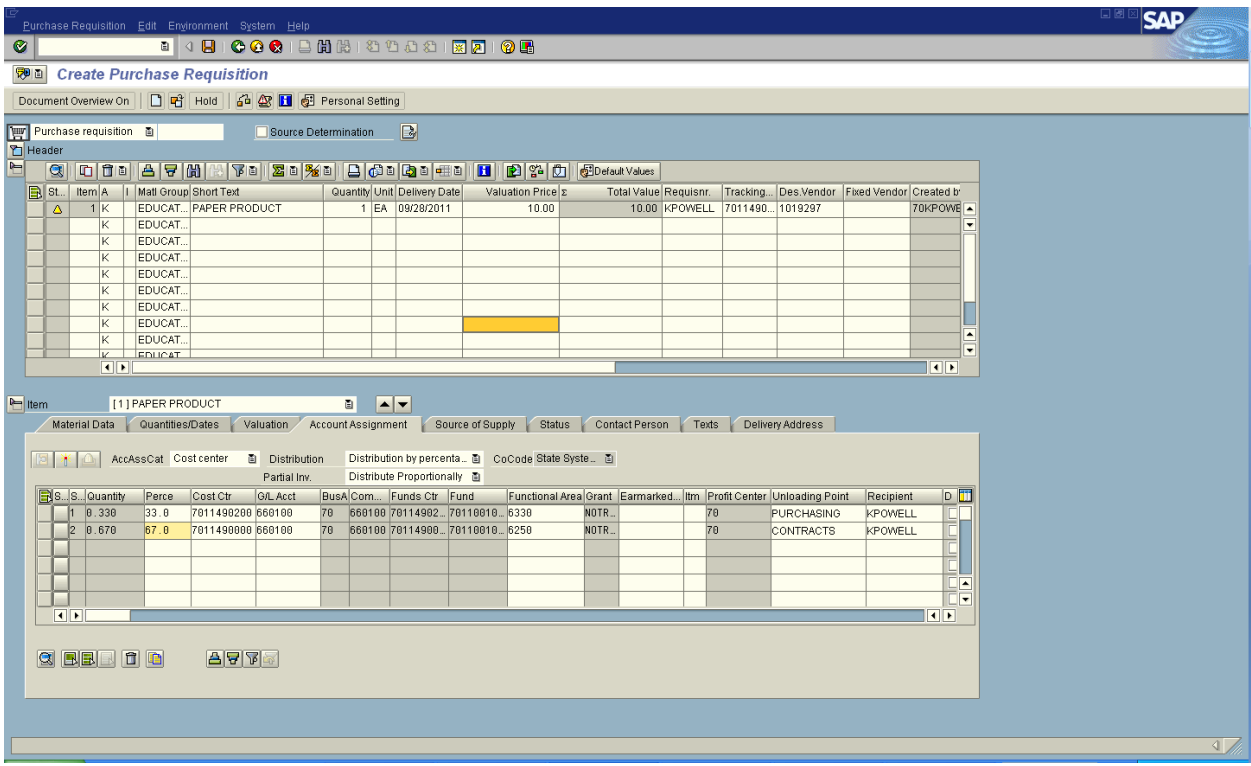

Complete the purchase requisition as you would for any requisition and save.

## <span id="page-34-0"></span>**ATTACH DOCUMENTS TO PURCHASE REQUISITIONS**

- 1. ENTER YOUR PURCHASE REQUISITION AND SAVE TO GET YOUR REQUISITION #.
- 2. IN DISPLAY MODE (USE ME53N TRANSACTION TO DISPLAY YOUR REQUISITION).
- 3. CLICK ON ICON BELOW GREEN CHECKMARK THAT LOOKS LIKE A SHEET O PAPER WITH LINES. SEE EXAMPLE BELOW.

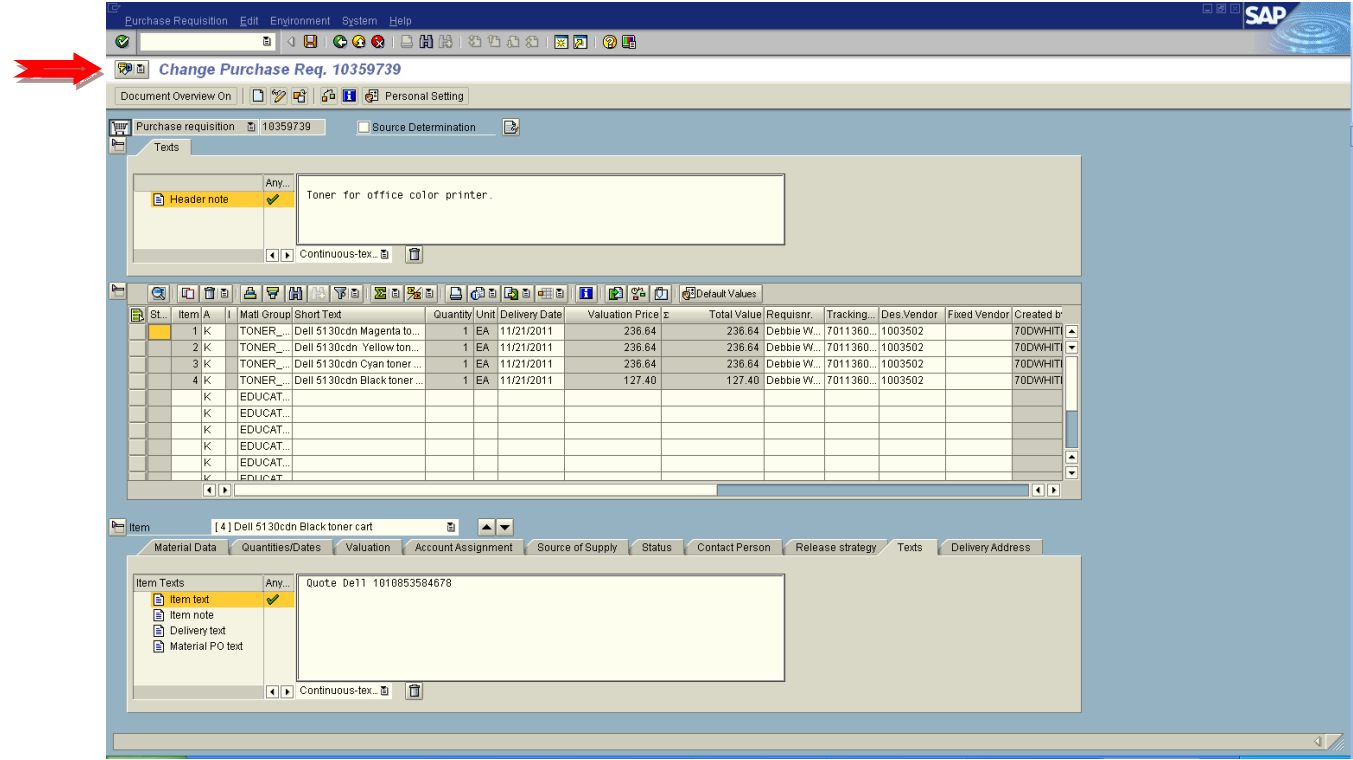

The screen below will open. Click on the first icon, a dropdown will appear. Choose "create attachment".

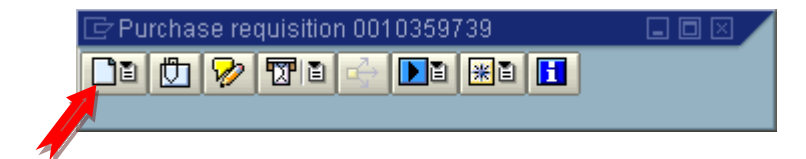

# **ATTACH DOCUMENTS TO PURCHASE REQUISITIONS**

Then the screen below appears. Find the file in your computer that you want to attach to the requisition and double click the file – it will immediately attach that file to the requisition.

#### *CAUTION: MAKE SURE YOU CHOOSE THE CORRECT FILE BEFORE DOUBLE CLICKING. ONCE AN ATTACHMENT HAS BEEN ADDED YOU CANNOT DELETE IT YOURSELF.*

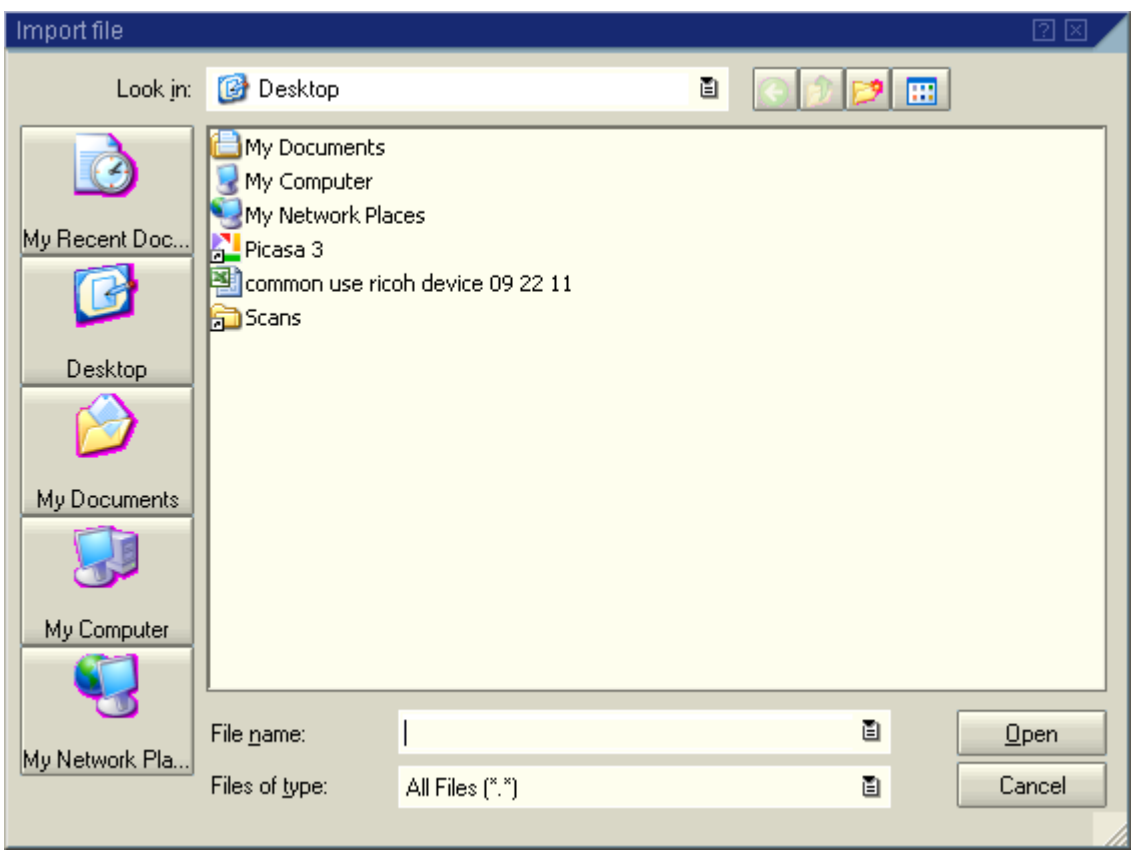

Once you have attached the file to the requisition, the *second icon* will go from grayscale to black and white. Then the attachment will appear under the second icon in the attachment list.

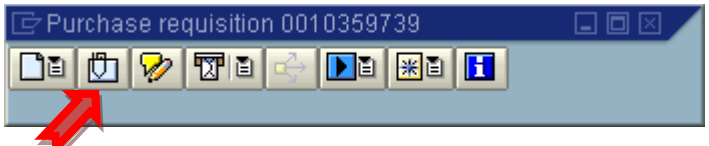

You can add multiple documents to any requisition by simply repeating the same steps listed above.

After attachments are added to a requisition, a pop-up box will appear when anyone displays the requisition indicating there are attachments. Note: PDF's work the best for attachments.

#### <span id="page-36-0"></span>**ATTACH A URL ADDRESS TO PURCHASE REQUISITION**

(attaching the exact site info to the PR will expedite it's processing time)

FIRST: Go to the online page that shows the item that you are ordering and highlight the address. Hit Control C

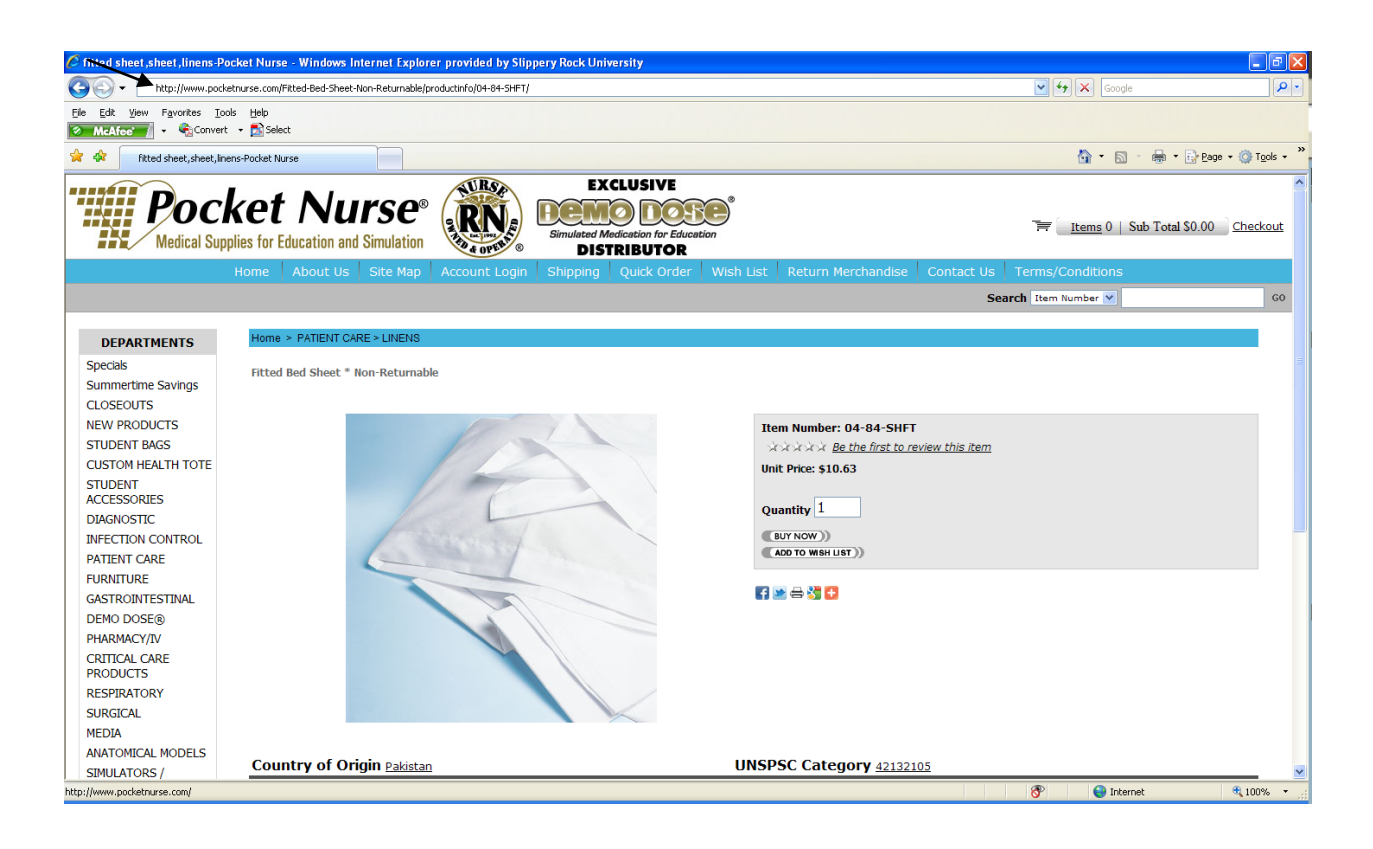

#### **ATTACH A URL ADDRESS TO PURCHASE REQUISITION**

(attaching the exact site info to the PR will expedite it's processing time)

SECOND: In your Purchase Requsition:

 CLICK ON THE PIECE OF PAPER ICON FOR ADDING AN ATTACHMENT DROP DOWN TO CREATE NEXT BOX - DROP TO THE THIRD ITEM CREATE EXTERNAL DOCUMENT (URL)

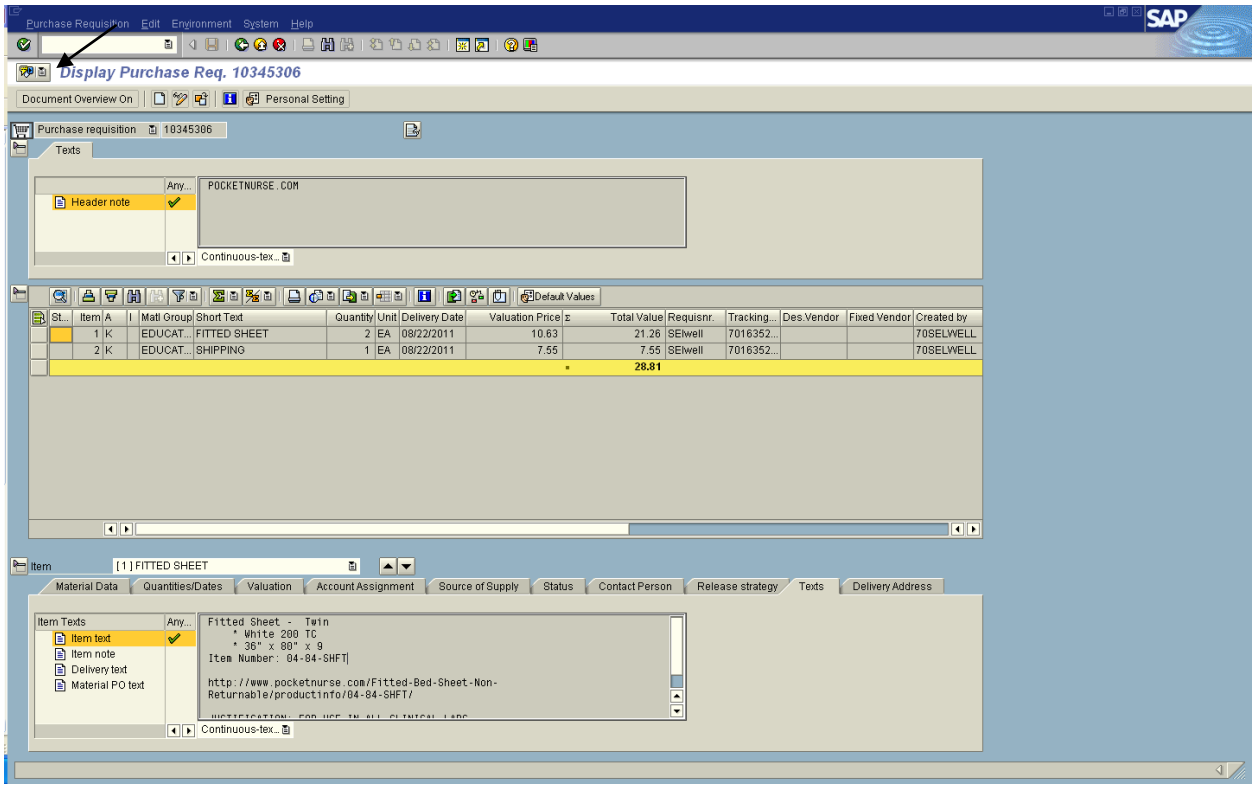

You will see this little box, name the attachment on the title line

Then HIT Control V on the Address line

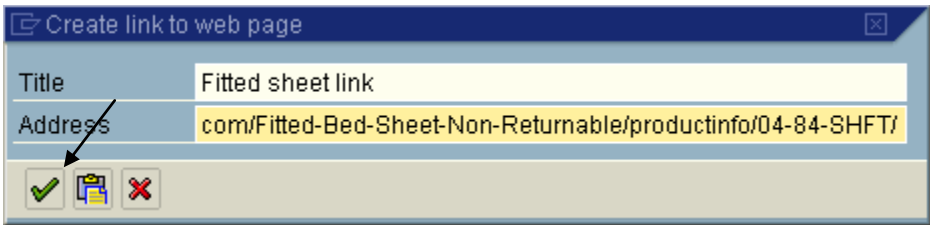

Click the Green Check mark and that's it.

#### *(This saves retyping all the information)*

<span id="page-38-0"></span>Display a previously created purchase requisition that you wish to duplicate.

Click on Document Overview On (the screen below will appear with No variant defined).

Click on the (red, yellow, green tree) and a drop down list will appear. Choose purchase requisitions.

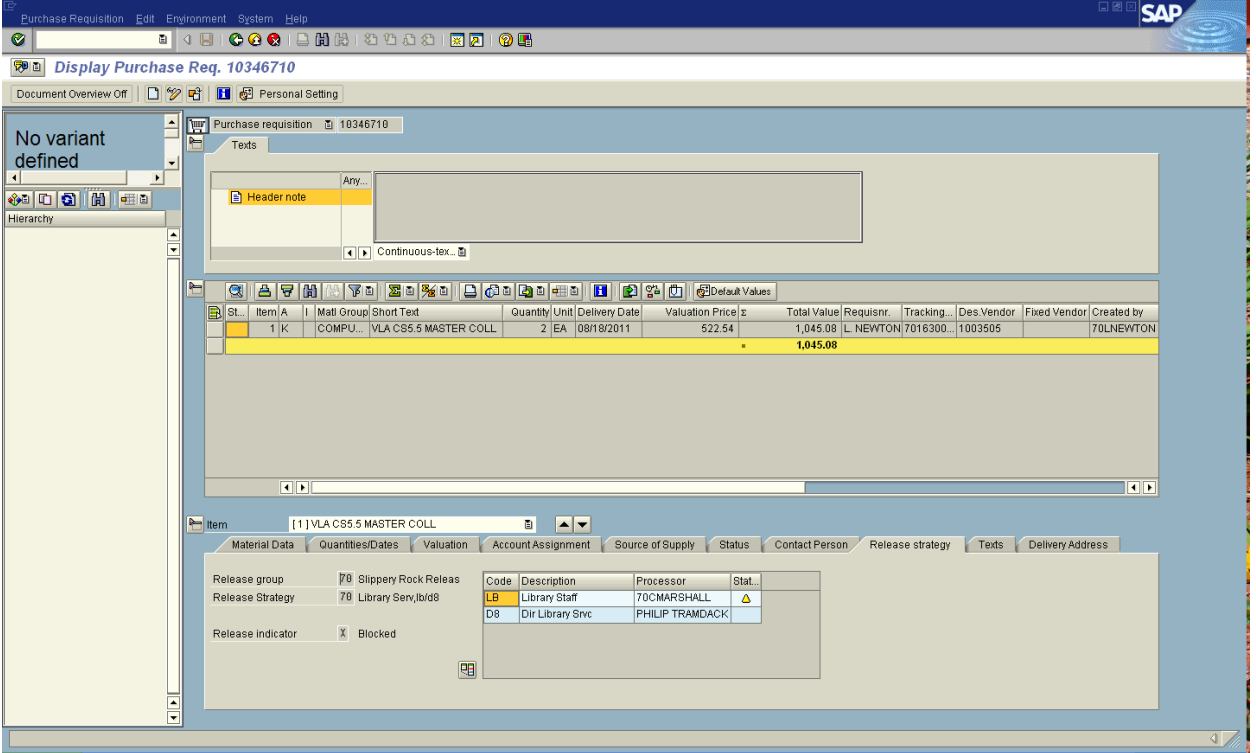

The screen below will appear. Click on the icon that looks like a "clock" to execute. (note you will only want a PR# and Plant 70 to be filled in on this screen.

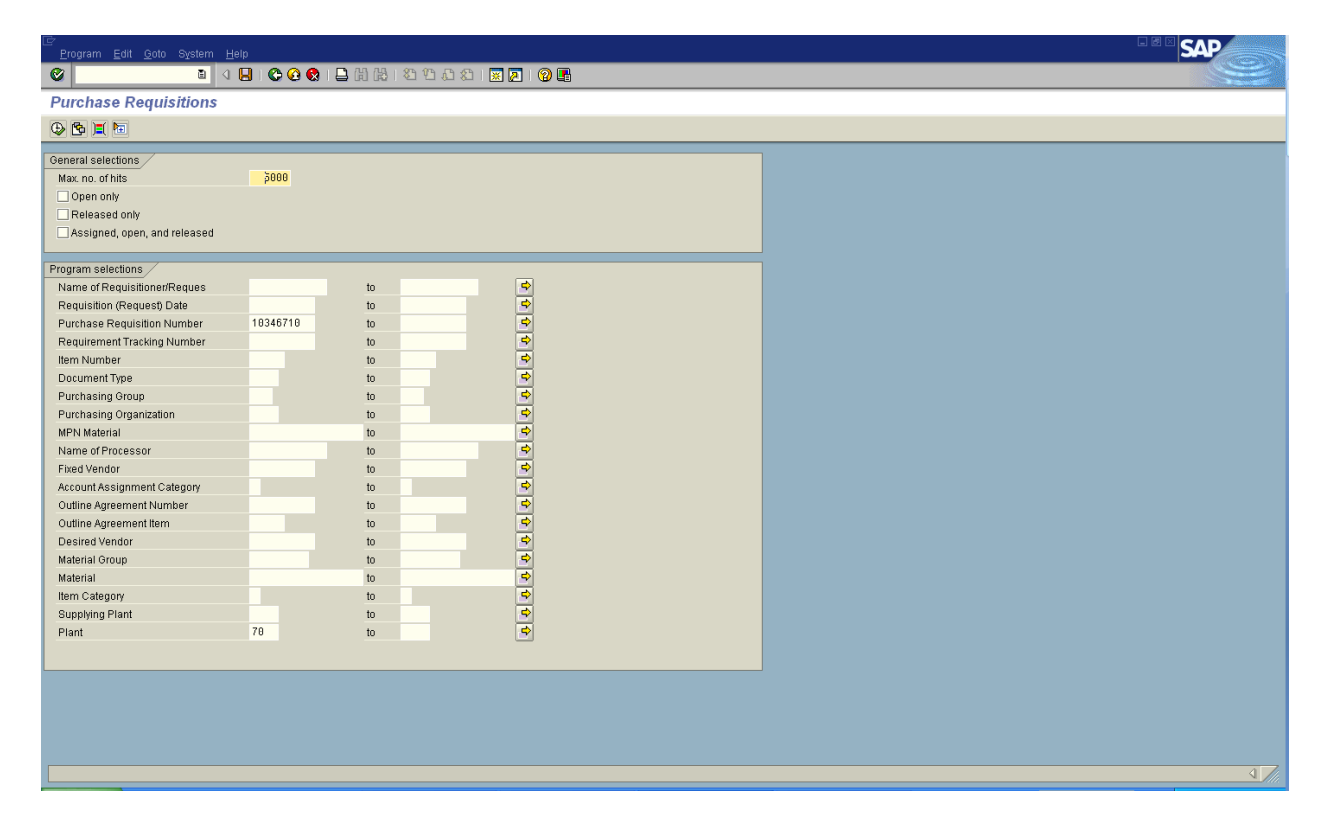

The screen will below will then appear.

Click on the **icon beside** Document Overview Off that looks like a piece of paper (this icon will bring a new create document up on the screen).

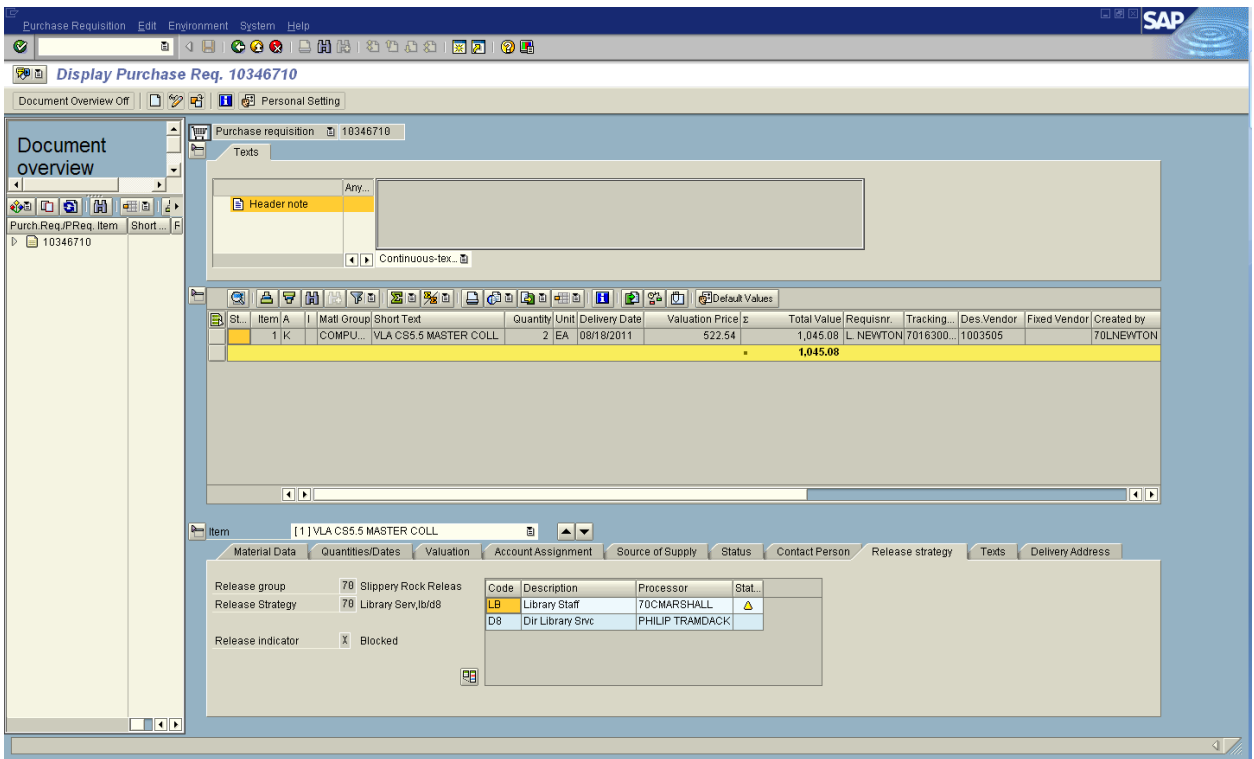

The screen will now look like below. Click and drag on the icon beside the PR# in the Document overview section and DRAG to the shopping cart. This will CREATE the New PR with all the information from the original PR. You can change any of the information that needs changed (change short text, quantity, valuation price, **purchasing group to 700,** long text)and SAVE – you will then have your new PR without retyping all the information.

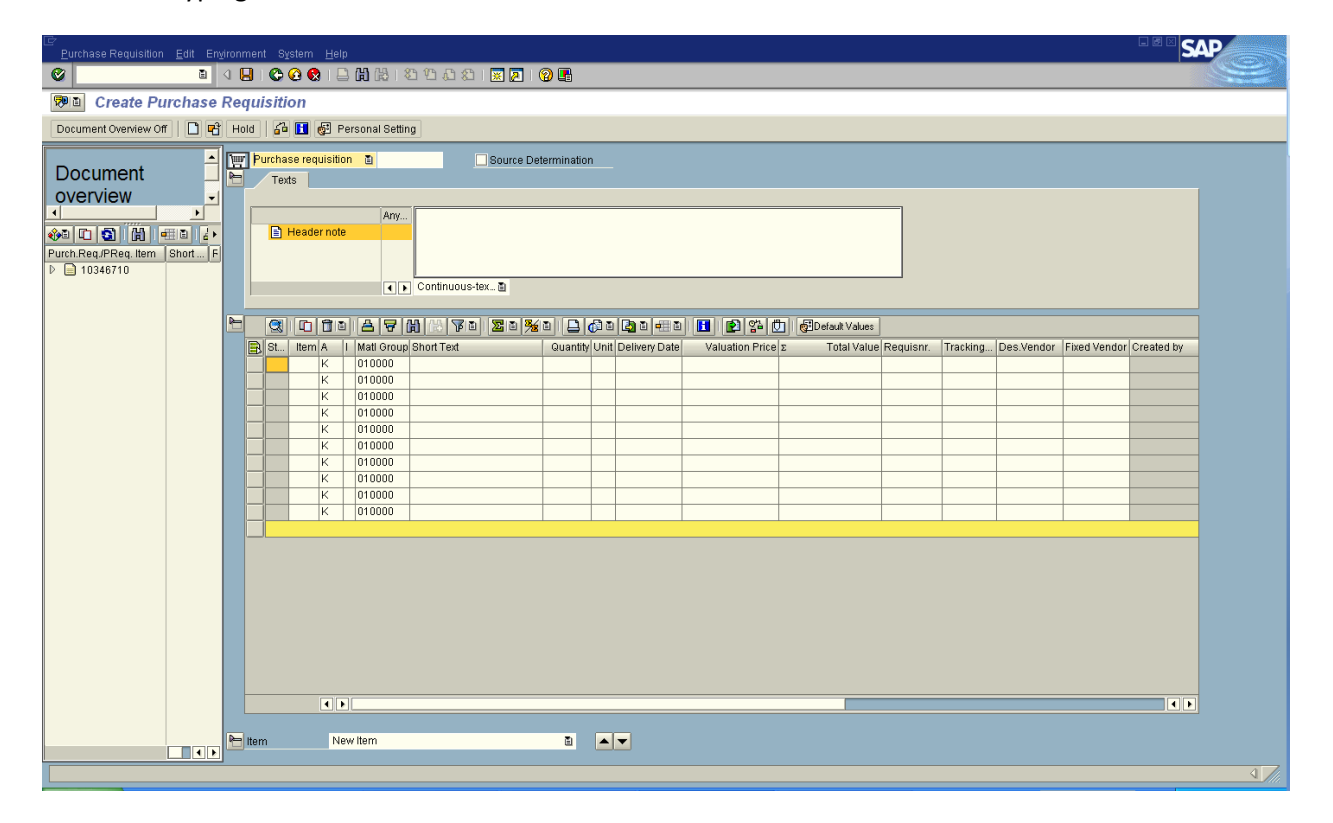

#### <span id="page-42-0"></span>**Display Purchase Requisition (ME53N)**

Go to the Release Strategy tab (screen shot 1 below) and make sure the releaser has a green check mark by their name. If a yellow triangle appears, the PR is blocked until it is released to be processed to a PO. Also, check the purchasing group #, if it is 700 the purchasing director has not released to process yet.

#### **Screen Shot 1 – Release Strategy Tab**

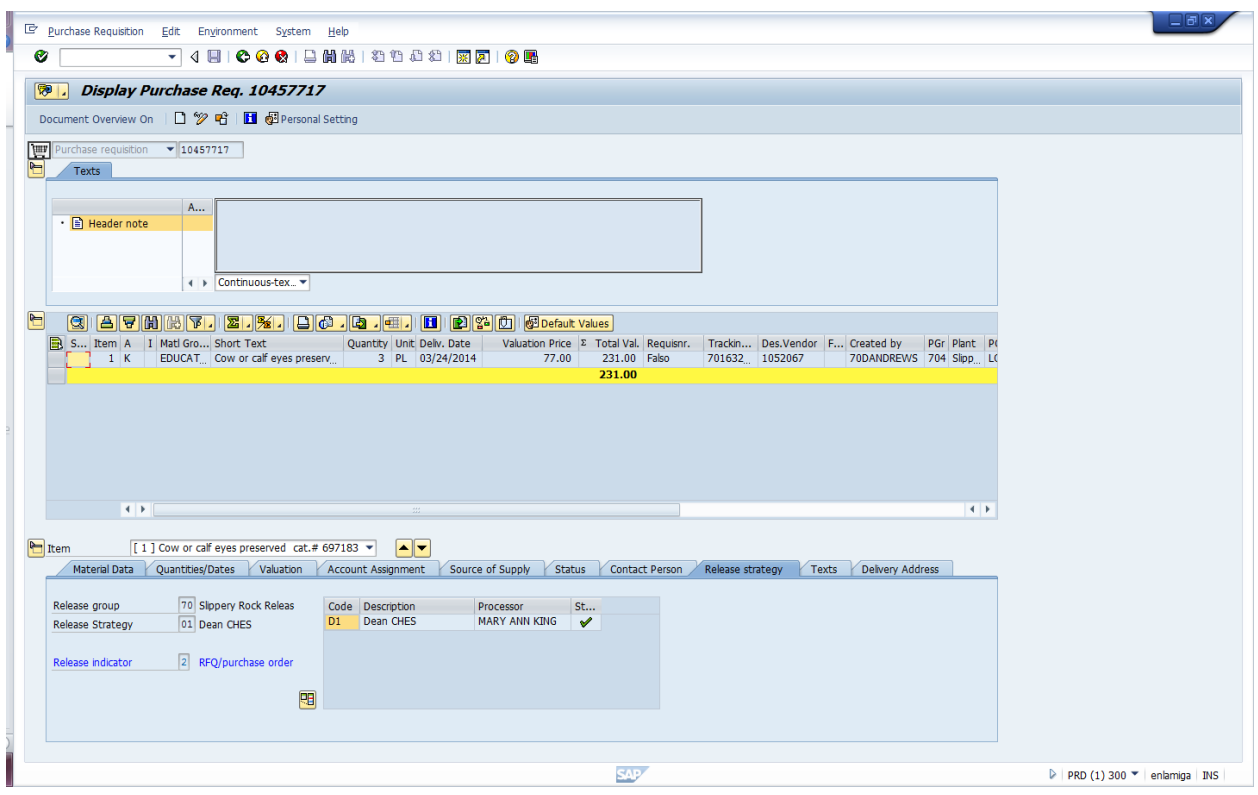

If the PR has been released, Go to Status Tab (screen shot 2 below) in the Item Detail (bottom section of PR).

You will see the Purchase Document column. If the PO# has been processed you will see the PO# 45000\_\_\_\_\_\_ listed. *If there is no purchase order number, the PR may not have been released.*

Double click on the PO# 45000\_\_\_\_\_\_\_, this will open a new screen which will be the actual Purchase Order. (Screen Shot 3 – Purchase Order)

#### **Screen Shot 2 – Status Tab**

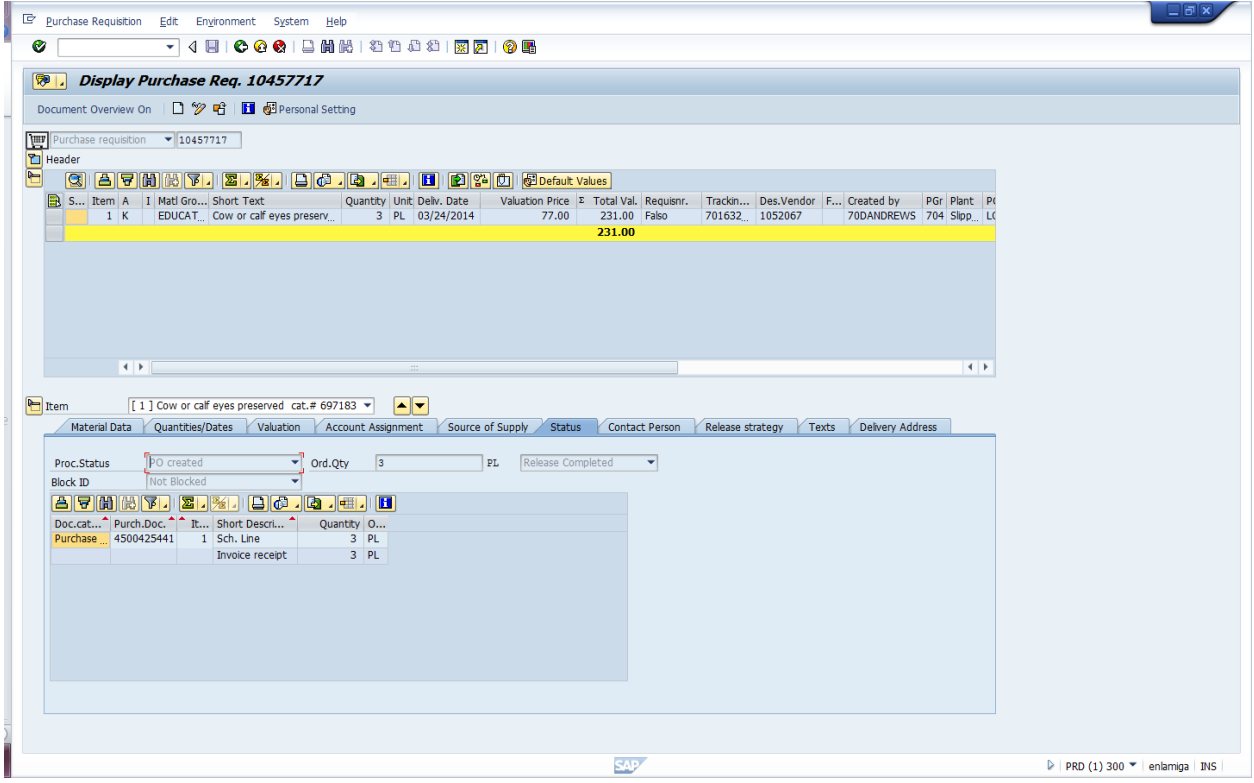

#### **Screen Shot 3 – Purchase Order**

Click on the Status Tab. You will see if ordered, delivered and invoiced.

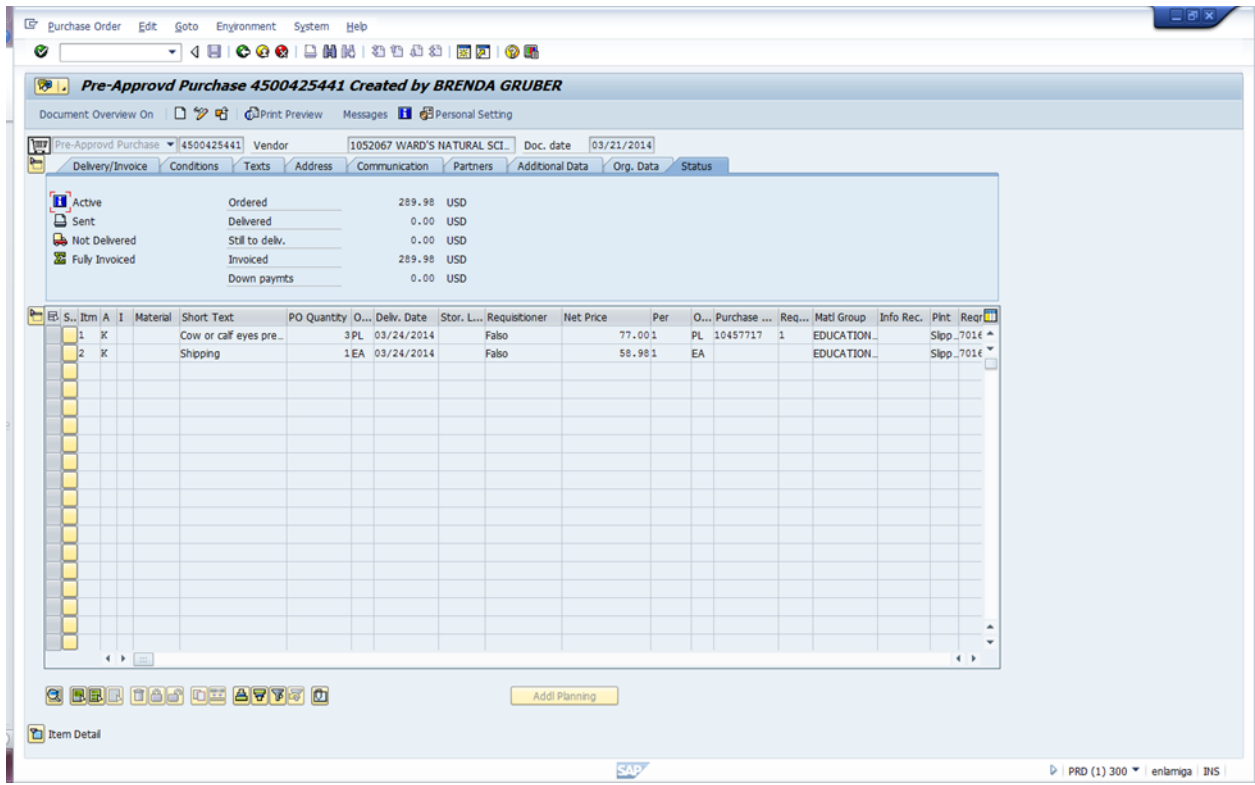

#### **Screen Shot 4 Header Note**

This will show detailed notes regarding the order.

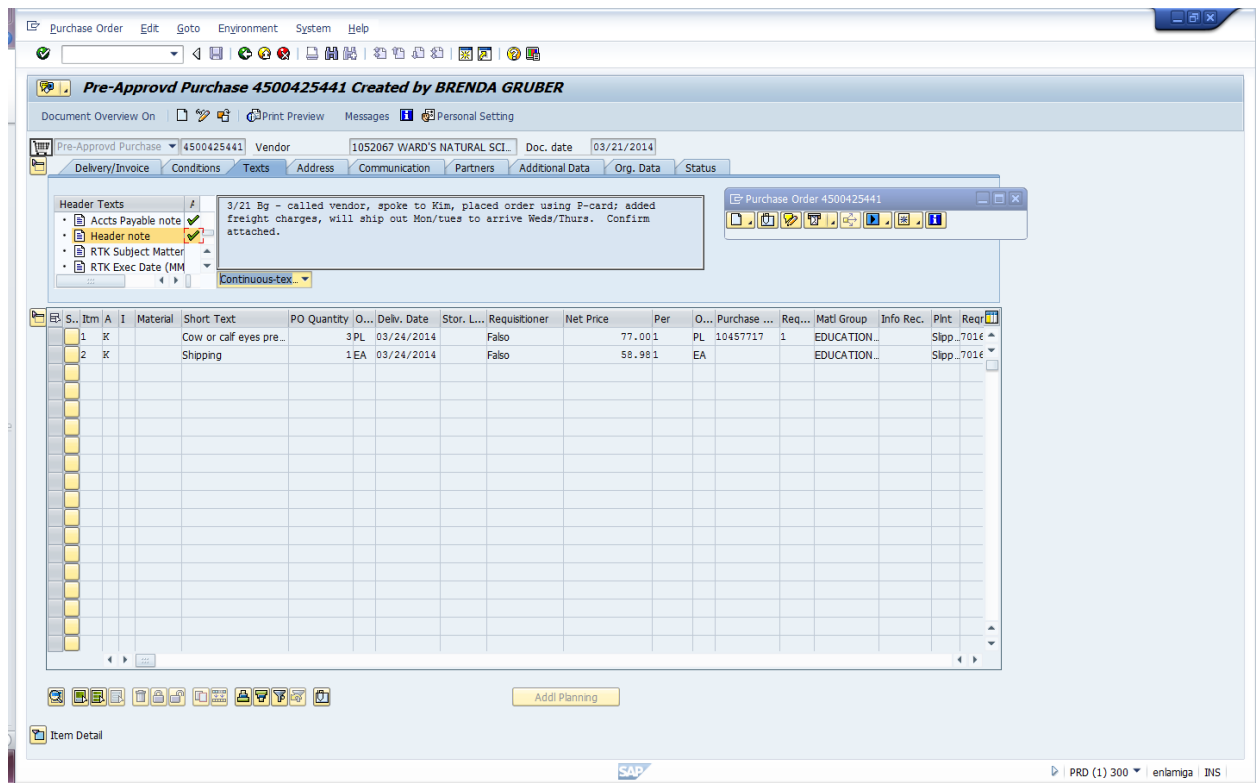

#### **Screen Shot 5 – Attachments for order**

Any attachments (confirmations, quotes, proposal, etc) that are in the purchase requisition will follow to the purchase order. You can open (double click on the attachments) to view any of the order information.

![](_page_46_Picture_27.jpeg)

#### <span id="page-47-0"></span>**CHANGE REQUISTION BEFORE PROCESSED TO PURCHASE ORDER**

In SAP Easy Access Screen DOUBLE CLICK ON ME52N-PR CHANGE

REMEMBER – IF THERE IS A PO# IN THE STATUS TAB – "DO NOT MAKE ANY CHANGES". You must call purchasing and have them make the changes in the PO since the order is already processed.

![](_page_47_Picture_3.jpeg)

#### **CHANGE REQUISTION BEFORE PROCESSED TO PURCHASE ORDER**

You should see the screen below. You will need to click on the icon that looks like (orange box & white box with arrow over top – next to the glasses and pencil icon).

![](_page_48_Picture_57.jpeg)

The screen below will appear. Type your requisition number in the Purhcase Requestion yellow area and then click on Other Document. (This will bring your PR that you want to change up on the screen).

![](_page_48_Picture_4.jpeg)

All white areas can be changed. Anything that is gray cannot be changed.

After making your changes – click the save disk icon.

REMEMBER – IF THERE IS A PO# IN THE STATUS TAB – "DO NOT MAKE ANY CHANGES". You must call purchasing and have them make the changes in the PO since the order is already processed.

Also if the requisition has started through the release strategy process – you may not be able to change the quantity or price of line items. The approver would need to remove his release or you would have to delete the line item and re-enter it.

#### **RELEASING PURCHASE REQUISITIONS-ME55**

#### <span id="page-49-0"></span>ME55 – RELEASING PURCHASE REQUISITIONS

Enter your 2 digit release code and click on (execute icon) and all releasable PR's will appear as per the screen below.

![](_page_49_Picture_36.jpeg)

Click once on the green checkmark and pencil icon under the column labeled "Release" The icon should change to a green checkmark only. This must be done for each purchase requisition line you are releasing.

![](_page_49_Picture_37.jpeg)

# <span id="page-50-0"></span>**Purchase Requisitions by Account Assignment not processed to a Purchase Order - ME5K**

From your SAP Easy Access screen: Double click on the ME5K transaction.

![](_page_50_Picture_2.jpeg)

Enter your cost center on this screen and click on the clock icon (F8) to find any purchase requisitions that have been created in this cost center that have not been processed to a purchase order.

![](_page_50_Figure_4.jpeg)

# **Purchase Requisitions by Account Assignment not processed to a Purchase Order - ME5K**

List of purchase requisitions will appear if they have not been processed to a purchase order. *If after you have executed the icon, no list appears then all purchase requisitions have been processed.*

![](_page_51_Picture_2.jpeg)

### <span id="page-52-0"></span>**Purchase Requisitions and Purchase Orders by Fund Center-ZM05**

#### **Transaction - ZM05**

This transaction displays a **REPORT** of your purchase requisitions and purchase orders entered into SAP. **Note**: This report only contains orders that have a SAP requisition created for a purchase order.

![](_page_52_Figure_3.jpeg)

#### **From the SAP Easy Access screen , double click on ZM05 transaction:**

On this screen type your fund/cost center in the funds center field then click the clock icon to execute the report (F8). *NOTE – Leave the plant and business area should be "70" -- if any other fields are complete – space bar all that information out.*

![](_page_52_Picture_59.jpeg)

### **Purchase Requisitions and Purchase Orders by Fund Center-ZM05**

A listing of the fund center purchase requisitions with the purchase order and detail information will appear.

![](_page_53_Picture_45.jpeg)

You can export this report to an excel spreadsheet.

Click on the  $10<sup>th</sup>$  icon on the icon bar to export. The screen below will appear. Choose spreadsheet and click the green checkmark.

![](_page_53_Picture_5.jpeg)

### **Purchase Requisitions and Purchase Orders by Fund Center-ZM05**

The screen below will appear. Choose the directory you want to save your file to. Name your file name and click on the "Generate" button.

![](_page_54_Picture_23.jpeg)

An excel spreadsheet will be saved to your hard drive for use.

#### <span id="page-55-0"></span>**INSTRUCTIONS FOR HONORATIUM REQUESTS**

- Effective April 1, 2011, Honorarium Request forms will no longer be accepted to request the services of speakers/performances. Requests for these services should be submitted via a purchase requisition on SAP. Honorariums under \$1,500 should be sent to Purchasing Group 700; Honorariums \$1,500 and over should be sent to Purchasing Group 703.
- When requesting this type of service, please provide the same information previously entered on the Honorarium Request including speaker's name, home address, social security number/Federal ID Number, detailed description of services to be provided including subject matter, date, time and place of presentation and purpose/justification. A telephone, fax number and e-mail address of the speaker are also very helpful and can be entered in the header text.
- The speaker's fee should be inserted as Line 1 of the purchase requisition. If there are travel expenses being reimbursed to the speaker enter them on Line 2 and indicate what the reimbursement is for (i.e. meals, lodging, airfare, mileage, etc.). Any expenses paid to a third party (i.e. Lenz Travel, Airport Orbit, Applebutter Inn, etc.) on behalf of the speaker should be entered as Line 3, 4, etc. indicating the necessary vendor code in the Des. Vendor field.
- Enter all purchase requisitions for honoraria to Purchasing Group 703. The new Material Group is 00196 and the G/L number to be used on the Account Assignment tab for honoraria/stipends/ speakers is 625400.
- Attach to the SAP purchase requisition any additional forms received from the Contractor (i.e. schedule for speaker/consultant, speaker's contract if required, technical rider, etc.). Contracts will be reviewed by the Purchasing Office and/or University Legal Counsel for any terms and conditions that are prohibited by the Commonwealth of Pennsylvania prior to signing. Only the President or other party specifically delegated by the President in writing may sign a contract. No persons should sign a contract on behalf of the university unless they are specifically delegated to do so. A person without delegation who signs a contract will be acting outside the scope of his or her employment and will be held personally liable for obligations created by the inappropriate signing of the contract.
- The University cannot pay for services exceeding \$1,499.00 **per contractor per fiscal year** *w*ithout a **pre-approved** contract. Under no circumstances are services to start prior to the effective date of the contract. If the contract is not approved before the date the service is to be performed, SRU cannot pay the Contractor.
- It is extremely important that requests exceeding \$1,499.00 arrive in the Purchasing Office **at least four (4) weeks** in advance of the date of commitment to the Contractor. This lead time is to provide the time needed to get the contract approved by University Legal Counsel and the Office of Attorney General in Harrisburg when necessary.
- Services under \$1,500 do not need pre-approved by University Legal Counsel, but you do need to be submitted in advance of the service being performed.
- Provide a complete and detailed description of all services to be provided. This description assures that the Contractor clearly understands the service they are to provide. The description must be explicit enough to be enforceable in the event of a dispute.
- If request exceeds \$10,000, submit a Justification Memo along with request stating why you have selected this person, their qualifications, etc. This justification will be reviewed by University Legal Counsel when they consider the contract for approval.

#### **INSTRUCTIONS FOR HONORATIUM REQUESTS**

- Honoraria cannot be paid to employees or officials of the Commonwealth of Pennsylvania including employees of other Pennsylvania State Universities. Under some circumstances a dual employment/extra compensation payment is a possibility. Contact the University Human Resources Office for details.
- Honoraria cannot be paid to SRU students. They should be paid via the student payroll system. Paying students on the student payroll for their services assures that they are covered by the Commonwealth's liability insurance and Worker's Compensation insurance.
- Employee-type work (services performed over a period of time, not a onetime service as well as other factors) should be paid via the payroll system so that federal and state taxes can be withheld. The University is required to withhold social security and taxes when persons perform employee-type work. Factors used to determine if a service is an independent contractor or employee-employer relationship are indicated on the attached guidelines provided by the State System of Higher Education. Any combination of these factors determine an employee relationship. Contact the Human Resources Office regarding employee-type services.
- Since the Honorarium Request form will no longer be returned to the department to confirm that the services were provided upon completion of the service the requisitioner will need to submit a **General Invoice** to Accounts Payable for payment. Complete this Word form online, then either print it or click "save as", rename it (example DoeHonorarium) and save it to your computer. If paying mileage to the speaker, list on the general invoice and attach a map Quest from speaker's home-SRU-speaker's home to calculate the mileage. If reimbursing other travel expenses, list on the general invoice and attach receipts.
- Questions should be directed to Patti Doyle @ [patricia.doyle@sru.edu o](mailto:patricia.doyle@sru.edu)r Ext 2252.

<span id="page-57-0"></span>*Bus Transportation Service Requests should be submitted electronically via a purchase requisition on SAP.*

*The department will be responsible for contacting* **Campbell Bus Co.** *to setup the trip. After obtaining your trip information, please complete a purchase requisition in SAP for payment of the invoice.*

> *Vendor # 1032347 CAMPBELL BUS CO BUCO Transportation Inc PO BOX 57 258 GROVE CITY RD Slippery Rock PA 16057 Contact: Todd Campbell Phone 724-794-2440 Email: [todd@zoominternet.net](mailto:todd@zoominternet.net)*

**How to create a purchase requistion in SAP using transaction ME51N Create PR.**

**Three sections: Header Item Overview Item**

**Header Section** - **Type – CAMPBELL BUS CO TRANSPORTATION REQUEST** (see example below).

![](_page_57_Picture_86.jpeg)

**Item Overview Section** - Type the information as pertains to your request (use the print screen below as an example):

**Use:** Material Group **00956**(SRV-TRANPORTATION) Short Text BUS-**"Where Trip isto"** Delivery Date **Date of Trip** Desired Vendor # 1032347 **CAMPBELL BUS CO** PurchasingGroup# **706** (Contracts)

![](_page_58_Picture_82.jpeg)

**Item Section** - **ACCOUNT ASSIGNMENT (TAB) -** Type the information as pertains to your request (use the print screen below as an example):

**Unloading Point: Recipient: G/L Account #: 650999(RENTAL-OTHER) Cost Center:** 

![](_page_59_Picture_3.jpeg)

**Item Section** - Next in the **TEXT TAB** - Type the information as pertains to your request (use the print screen below as an example):

![](_page_60_Picture_2.jpeg)

**this is a full view of your text\***

![](_page_61_Picture_2.jpeg)

Once your purchase requisition is created, please attach your confirmation or invoice to the purchase requisition.